**Mode d'emploi**

# **Fastrax**

Caméra dôme vidéo à encastrer dans le plafond, pour fixation murale et plafond

EDC-141E, EDC-142E, EDC-143E, EDC-142E1, EDC-144E

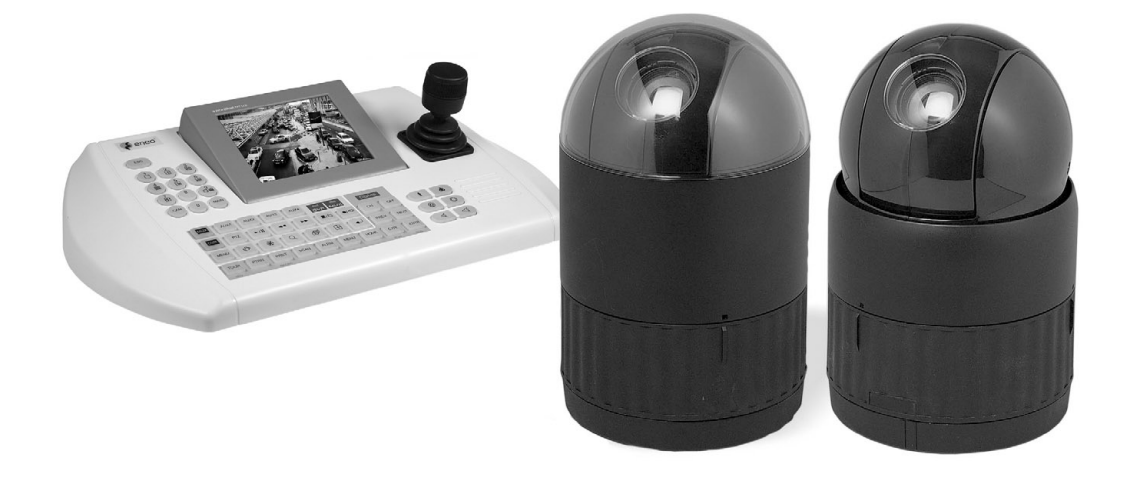

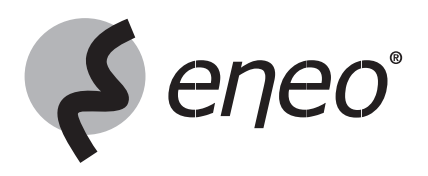

# **Sommaire**

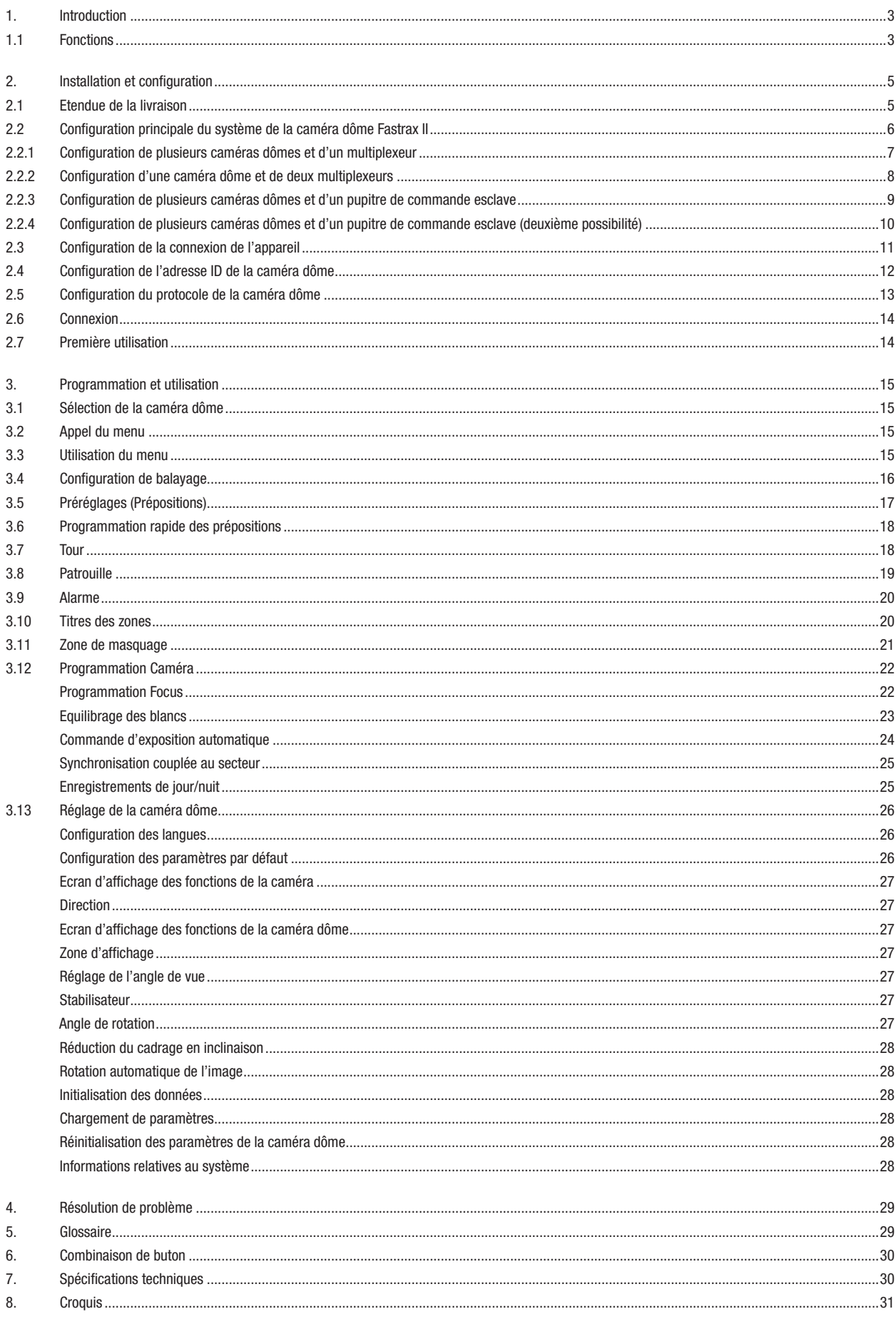

### **Consignes de sécurité**

- Lire attentivement les consignes de sécurité et le mode d'emploi avant de raccorder le système et de le mettre en service.
- Conserver soigneusement le mode d'emploi, il peut vous servir ultérieurement.
- Protéger les caméras contre les infiltrations d'eau et d'humidité qui pourraient endommager durablement les appareils. Si de l'humidité s'était cependant infiltrée, ne jamais mettre les caméras sous tension dans ces conditions et les faire contrôler par un atelier de service après-vente qualifié.
- Ne jamais utiliser le système sans tenir compte des spécifications techniques car cela pourrait détériorer la caméra.
- La caméra ne doit fonctionner que dans une plage de températures de -10°C à +50°C et une humidité de l'air maximale de 90 %.
- Pour couper l'alimentation du système, débrancher le câble uniquement au niveau de la prise. Ne jamais tirer directement sur le câble.
- Lors du branchement des câbles, veiller à ce qu'ils ne subissent pas de charge, qu'ils ne soient pas pliés ou endommagés et qu'ils soient protégés contre l'humidité.
- Ne jamais essayer de démonter le module de la caméra du dôme.
- L'appareil ne peut être ouvert que par un personnel de service après-vente qualifié. Toute intervention d'une personne non habilitée entraînera l'annulation de la garantie.
- La caméra ne doit jamais être dirigée vers le soleil si le diaphragme est ouvert (cela détériorerait le capteur).
- La maintenance et les réparations ne peuvent être effectuées que par des ateliers agréés.
- Utiliser uniquement des produits d'entretien doux pour nettoyer l'appareil. Ne jamais employer de dissolvant ou d'essence, sous peine de détériorer irrémédiablement la surface.

#### **REMARQUE: Cet équipement appartient à la classe A. Il peut provoquer des dysfonctionnements dans les bâtiments d'habitation; dans ce cas, l'utilisateur est tenu de mettre en oeuvre, le cas échéant, les mesures appropriées et d'en assumer le coût.**

### **1. Introduction**

### **1.1 Fonctions**

Le pupitre de commande Fastrax II et les caméras dôme Fastrax II constituent des éléments essentiels qui vous garantiront des systèmes de surveillance et de sécurité fiables. Aucune pièce n'est trop grande lorsque l'on souhaite assurer une surveillance parfaite en utilisant plusieurs pupitres de commande et plusieurs caméras dômes. Le système souple et extensible facilite l'utilisation de fonctions à distance pour de nombreux périphériques externes tels que le multiplexeur et le magnétoscope numérique (DVR).

- Caméra intégrée avec un Power-Zoom optique 18 (23, 25, 22 et 26) fois et fonction vision nocturne
- 240 préréglages programmables
- 8 tours composés de préréglages (Prépositions), modèles (Patrouille), Auto Scan (Balayage). Pour les tours, il est possible de programmer plus de 300 fonctions et préréglages. Pendant le mouvement, il est possible de voir chaque Scan préprogrammé en mode Vector Scan.
- 8 Auto Scan, y compris Vector Scan
- 4 modèles (240 secondes)
- 8 visibilités restreintes (zone protégée)
- 8 entrées alarme et 4 sorties alarme (fonctions programmables: normalement ouvert ou normalement fermé)
- Vitesse réglable de 0,1°/s à 90°/s En appuyant sur la touche Ctrl, la vitesse turbo à 360°/s est enclenchée. La vitesse maximale est inversement proportionnelle au réglage du zoom.
- 
- Réglages de l'utilisateur programmables (alarmes, préréglages, titres, etc.)
- Jusqu'à 999 adresses de caméra sélectionnables (en option 3999).
- Pilote récepteur intégré RS-485, RS-422
- Protections intégrées contre les surtensions et la foudre
- Coupole transparente avec revêtement intérieur noir (protection) pour protéger la caméra
- En option: coupole teintée, boîtier avec fixation destiné à une installation à l'intérieur et à l'extérieur, avec radiateur et ventilateur, fixation rapide pour montage à l'intérieur, fixation murale et fixation au plafond

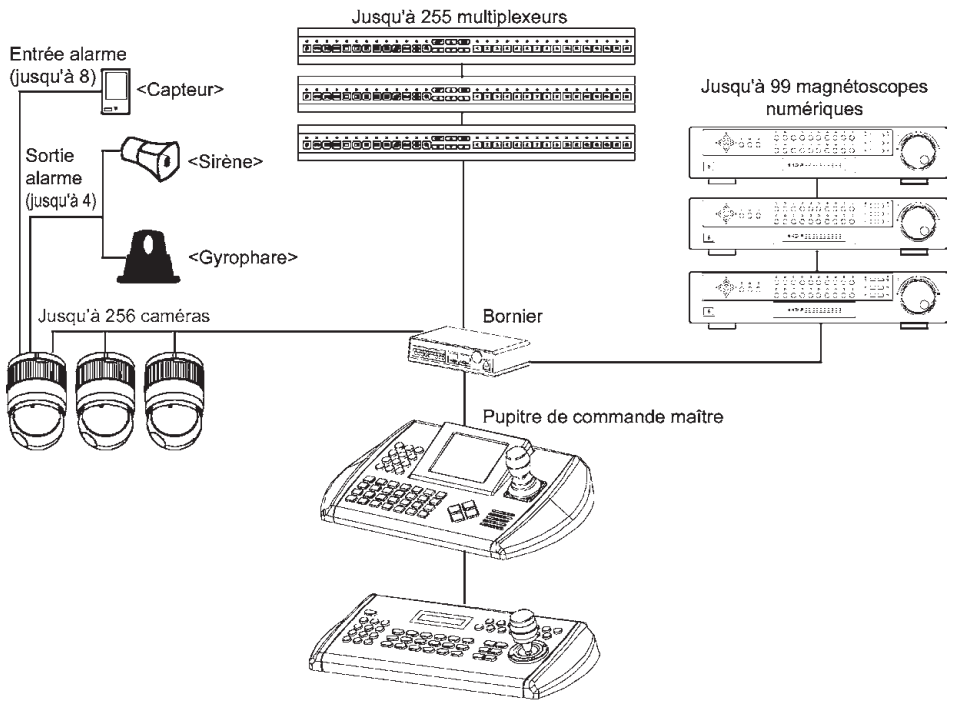

Pupitre de commande esclave (3 au max.)

Schéma 1: Configuration de système classique

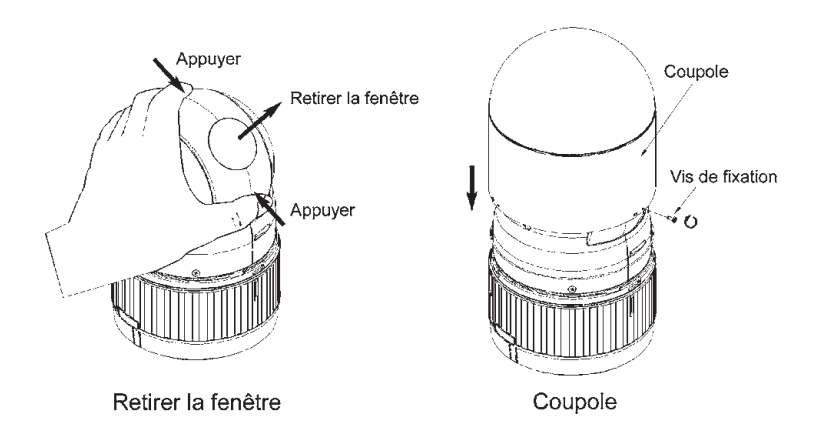

Schéma 2: Fixation de la coupole sur le cercle d'assemblage

**Remarque: Il est recommandé de retirer la fenêtre de la caméra pour assurer une meilleure qualité de l'image, lorsque la coupole est fixée sur le cercle d'assemblage.**

## **2. Installation et configuration**

### **2.1 Etendue de la livraison**

Le pack comprend: 1x Fastrax II E (caméra dôme) 1x coupole 1x mode d'emploi (le présent document) 3x vis de fixation de la caméra dôme Fastrax II E 3x goujon 1x plaque à bornes 10 broches 2x plaque à bornes 12 broches

### **ATTENTION: Vérifiez que le boîtier et la base de la caméra portent les étiquettes adéquates (uniquement pour la version E). Les autres versions ne sont pas dotées d'entrées et de sorties alarme.**

La caméra dôme est prévue pour une fixation sur une surface solide. La surface de fixation doit pouvoir supporter un poids allant jusqu'à 4,5kg. La base de la caméra dôme doit être fixée sur un élément structurel tel qu'un panneau de bois solide, un poteau ou un chevron pouvant supporter le poids de la caméra dôme.

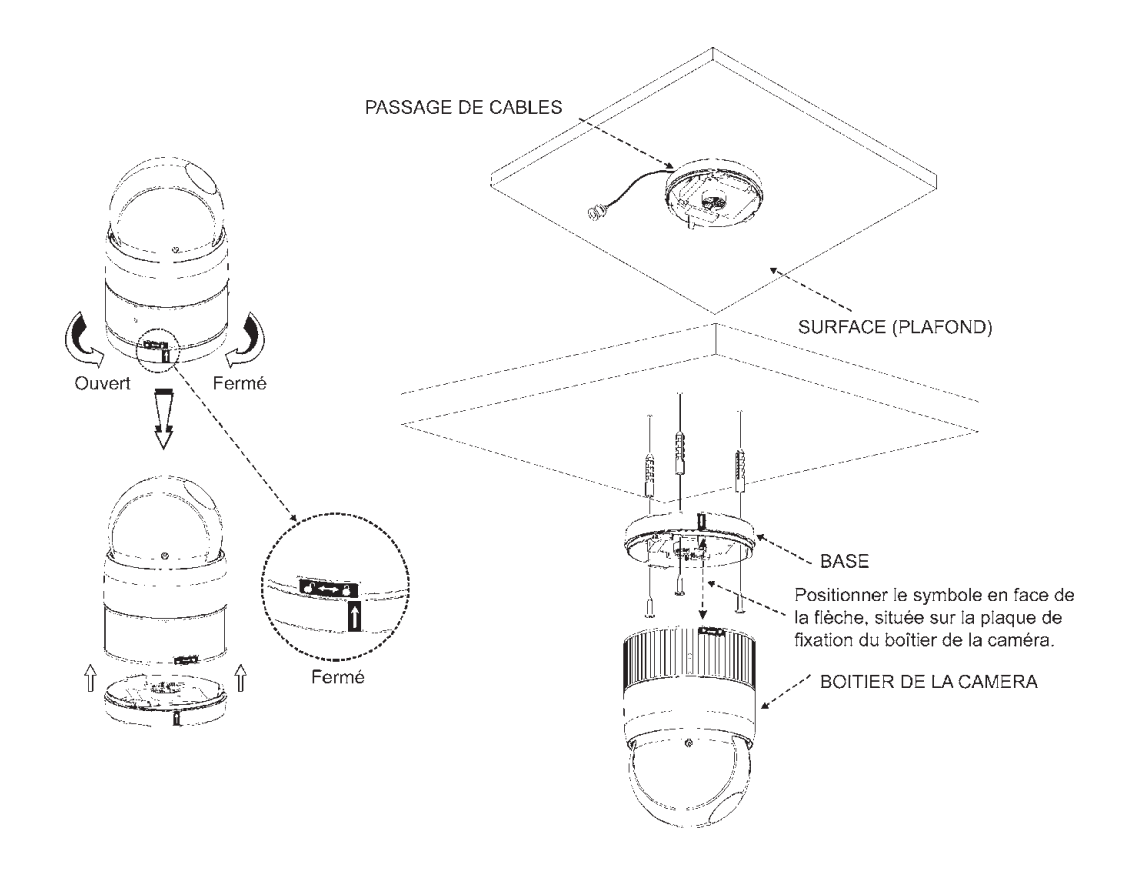

Schéma 3: Installation

## **2.2 Configuration principale du système de la caméra dôme Fastrax II**

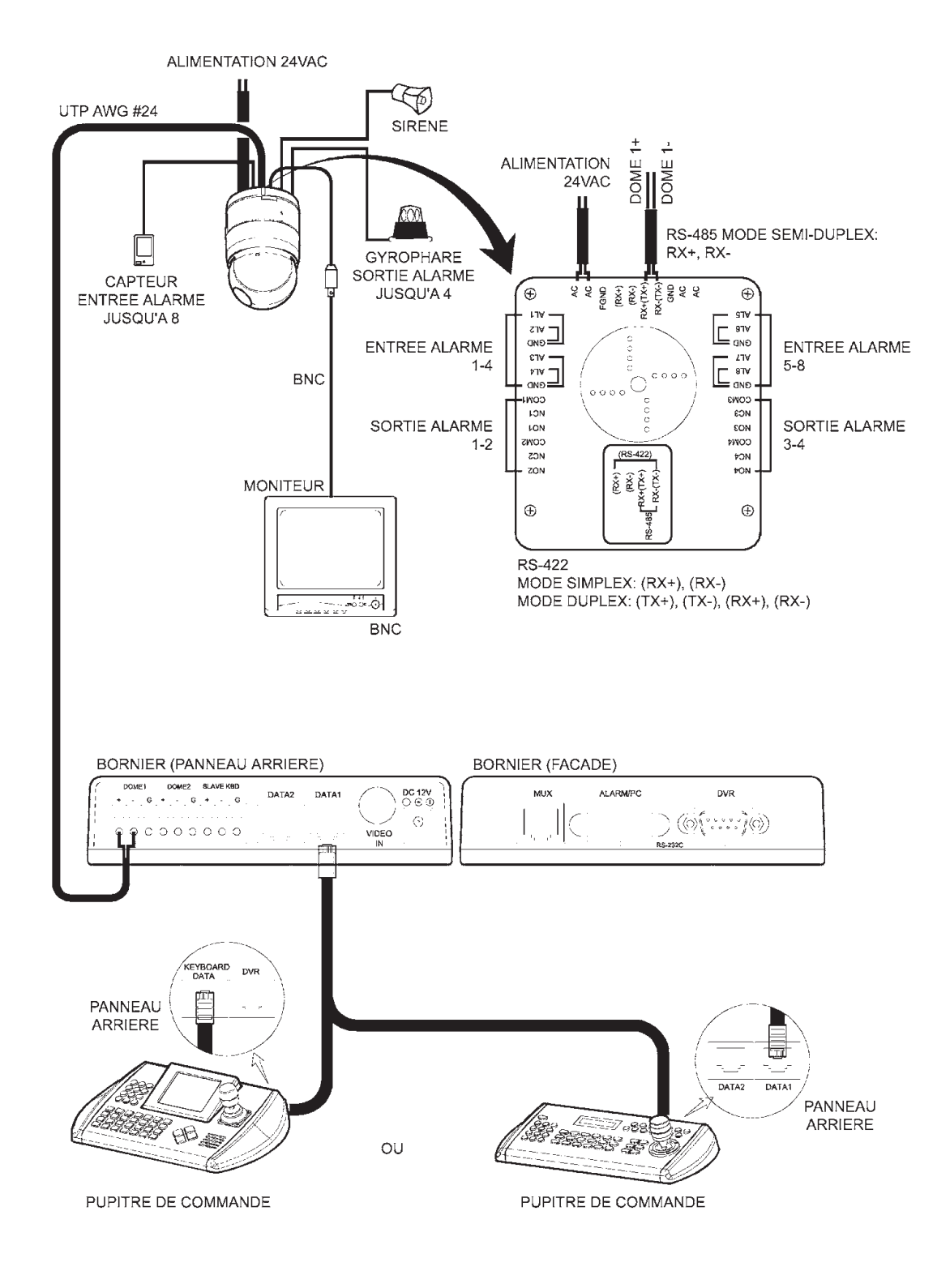

#### Schéma 4: Installation principale

L'installation de la caméra dôme ne doit être effectuée que par un personnel qualifié conformément aux exigences électriques et mécaniques en vigueur sur le lieu de l'installation. L'installation du système est décrite dans les schémas 1 à 5.

## **2.2.1 Configuration de plusieurs caméras dômes et d'un multiplexeur**

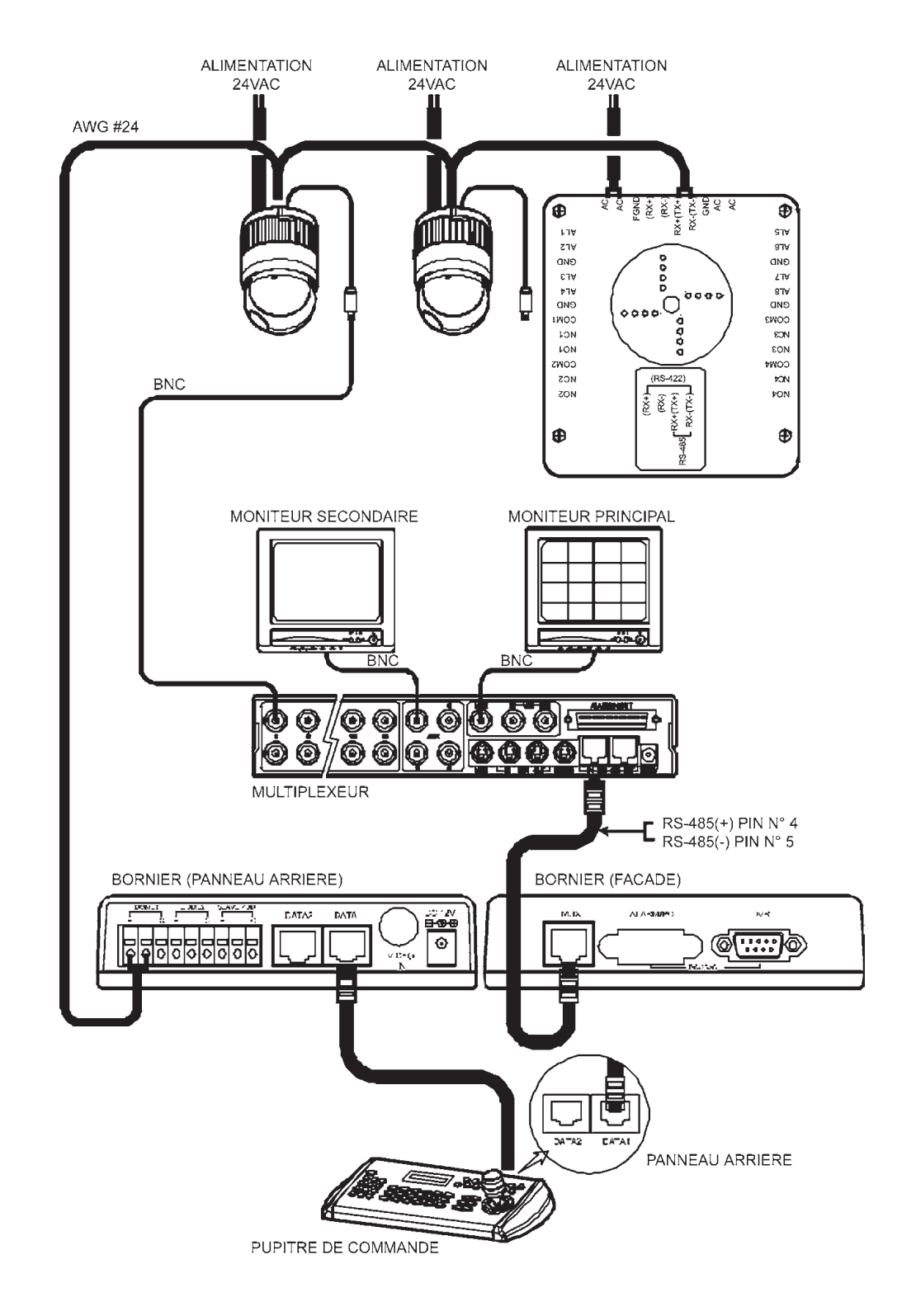

Schéma 5: Un seul multiplexeur

## **2.2.2 Configuration d'une caméra dôme et de deux multiplexeurs**

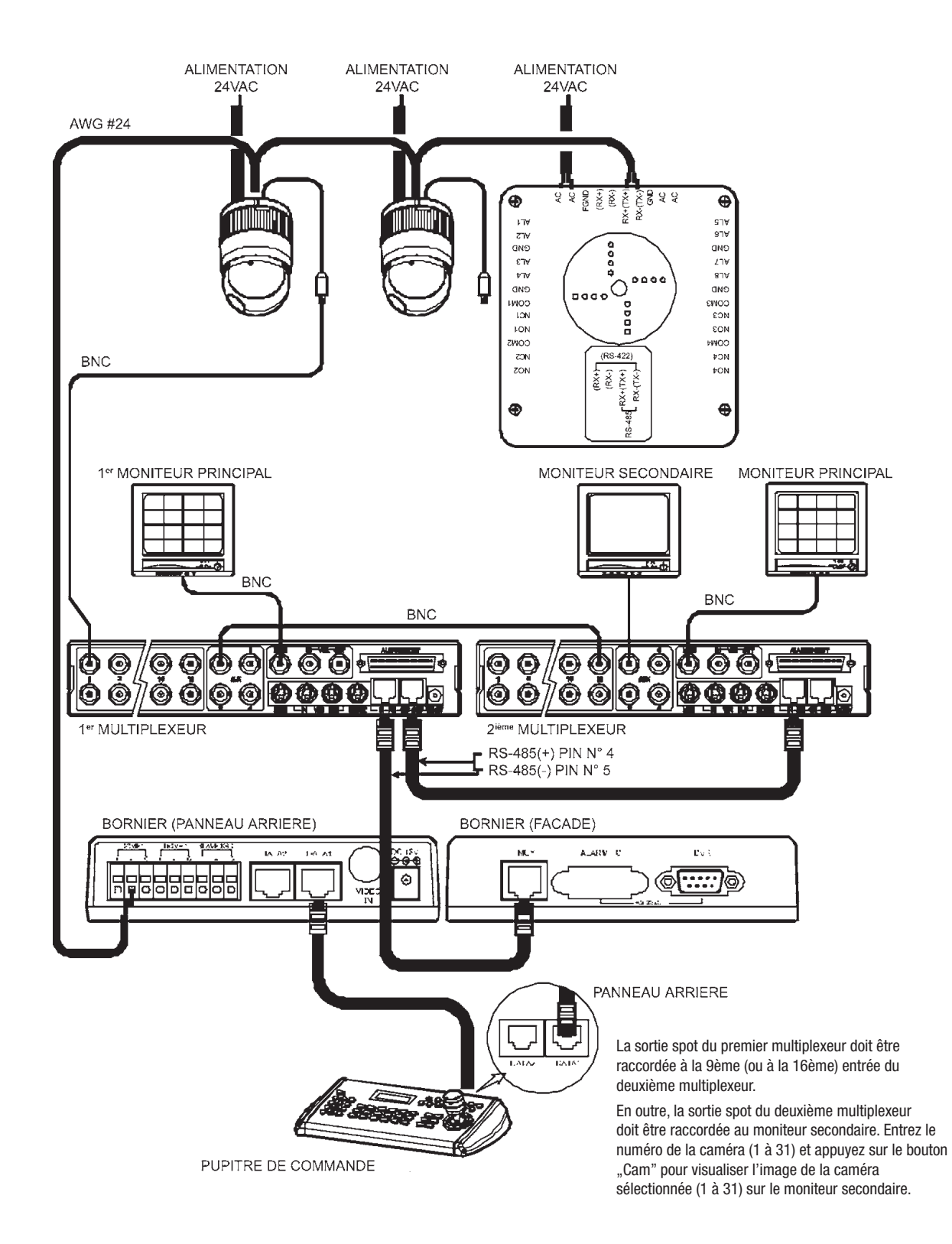

Schéma 6: Deux multiplexeurs

## **2.2.3 Configuration de plusieurs caméras dômes et d'un pupitre de commande esclave**

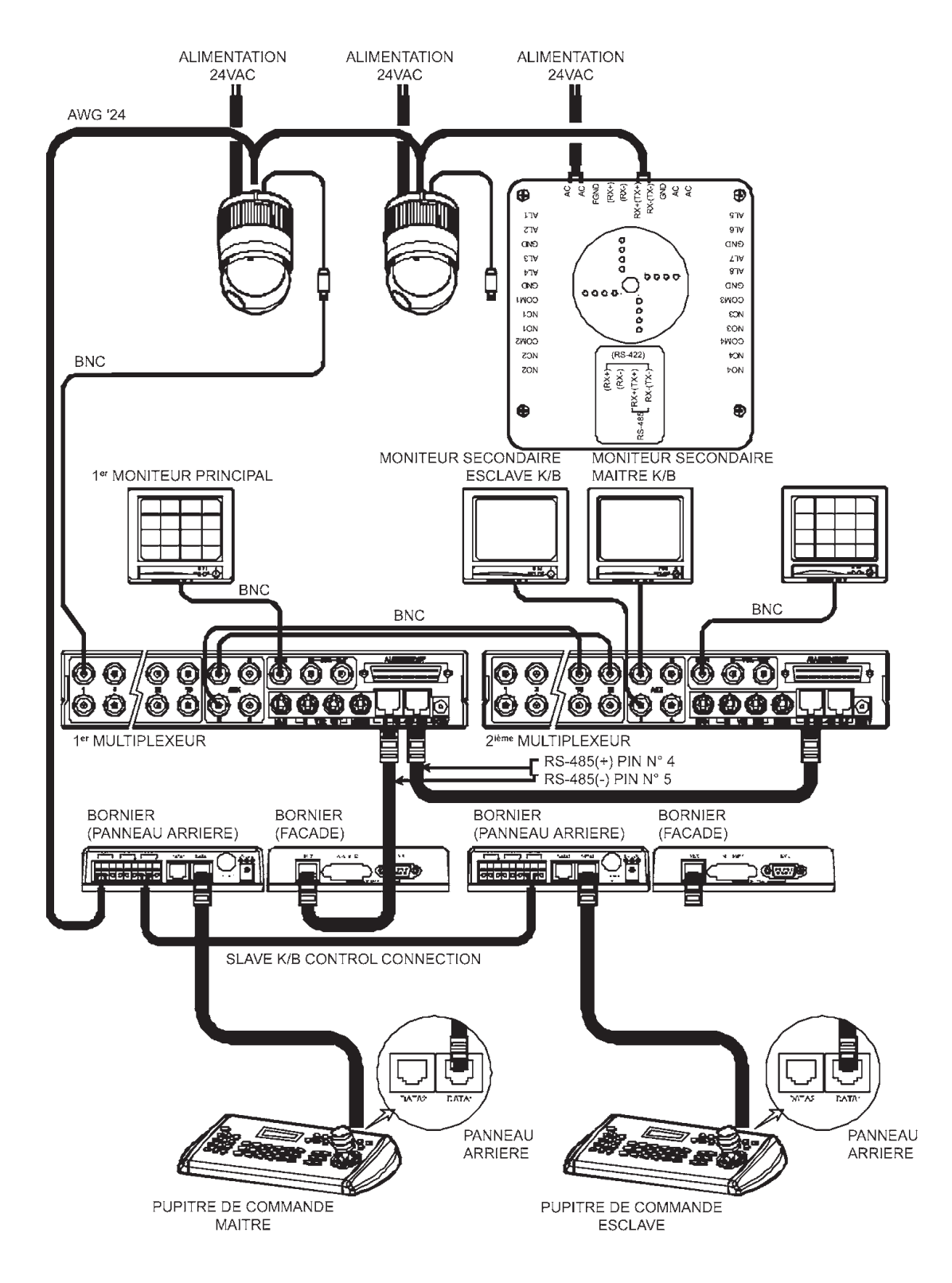

La sortie spot 1 du premier multiplexeur doit être raccordée à la 9**ème** (ou à la 16**ème**) entrée du deuxième multiplexeur. Entrez le numéro de la caméra (1 à 31) et appuyez sur le bouton "Cam" pour visualiser l'image de la caméra sélectionnée sur le moniteur secondaire 1.

La sortie spot 2 du premier multiplexeur doit être raccordée à la 8**ème** (ou à la 15**ème**) entrée du deuxième multiplexeur. Entrez le numéro de la caméra (1 à 31) et appuyez sur le bouton "Cam" pour visualiser l'image de la caméra sélectionnée sur le moniteur secondaire 2.

Schéma 7: Deux multiplexeurs avec un pupitre de commande esclave

## **2.2.4 Configuration de plusieurs caméras dômes et d'un pupitre de commande esclave (deuxième possibilité)**

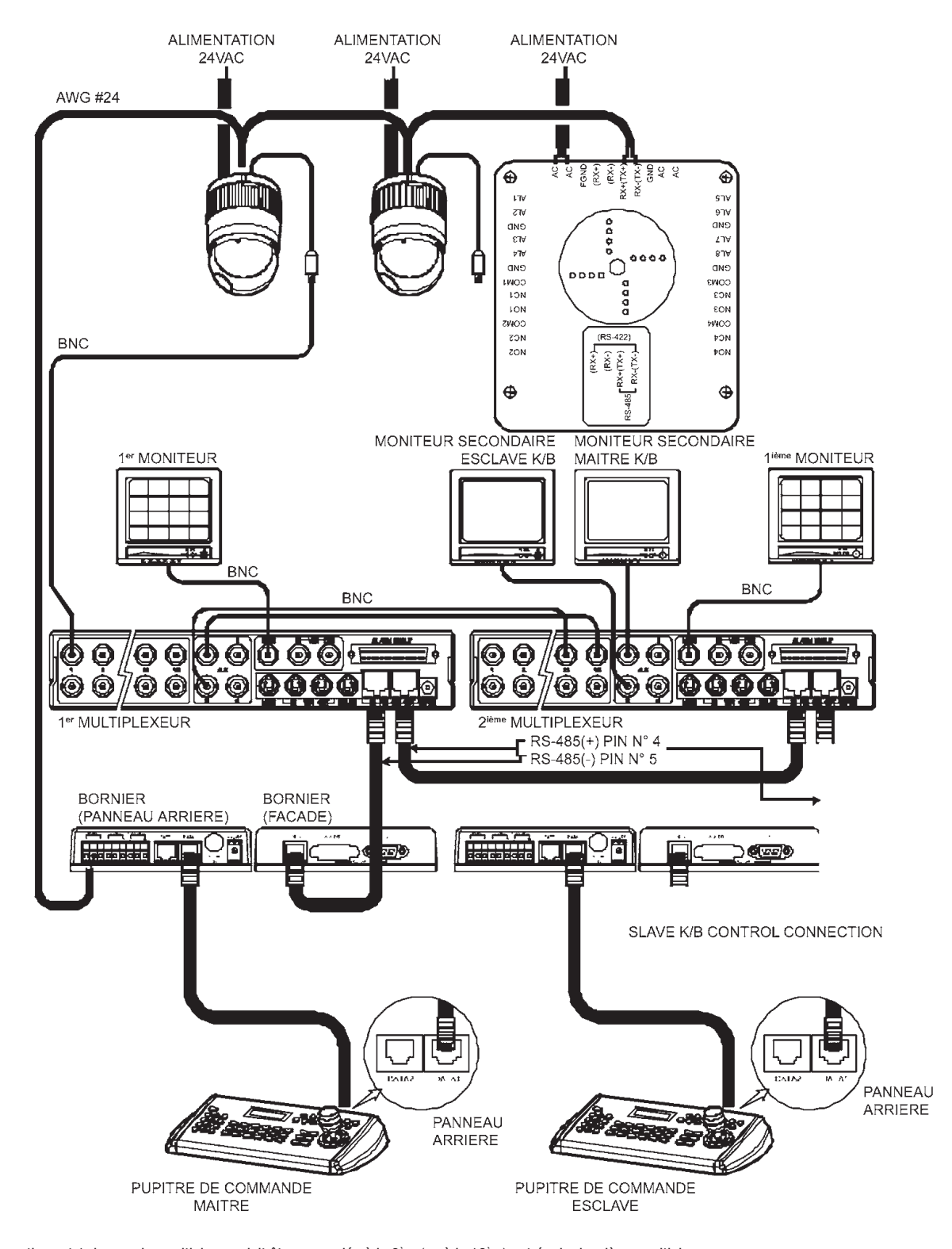

La sortie spot 1 du premier multiplexeur doit être raccordée à la 9**ème** (ou à la 16**ème**) entrée du deuxième multiplexeur. Entrez le numéro de la caméra (1 à 31) et appuyez sur le bouton "Cam" pour visualiser l'image de la caméra sélectionnée sur le moniteur secondaire 1.

La sortie spot 2 du premier multiplexeur doit être raccordée à la 8**ème** (ou à la 15**ème**) entrée du deuxième multiplexeur. Entrez le numéro de la caméra (1 à 31) et appuyez sur le bouton "Cam" pour visualiser l'image de la caméra sélectionnée sur le moniteur secondaire 2.

Schéma 8: Deux multiplexeurs avec un pupitre de commande esclave (deuxième possibilité)

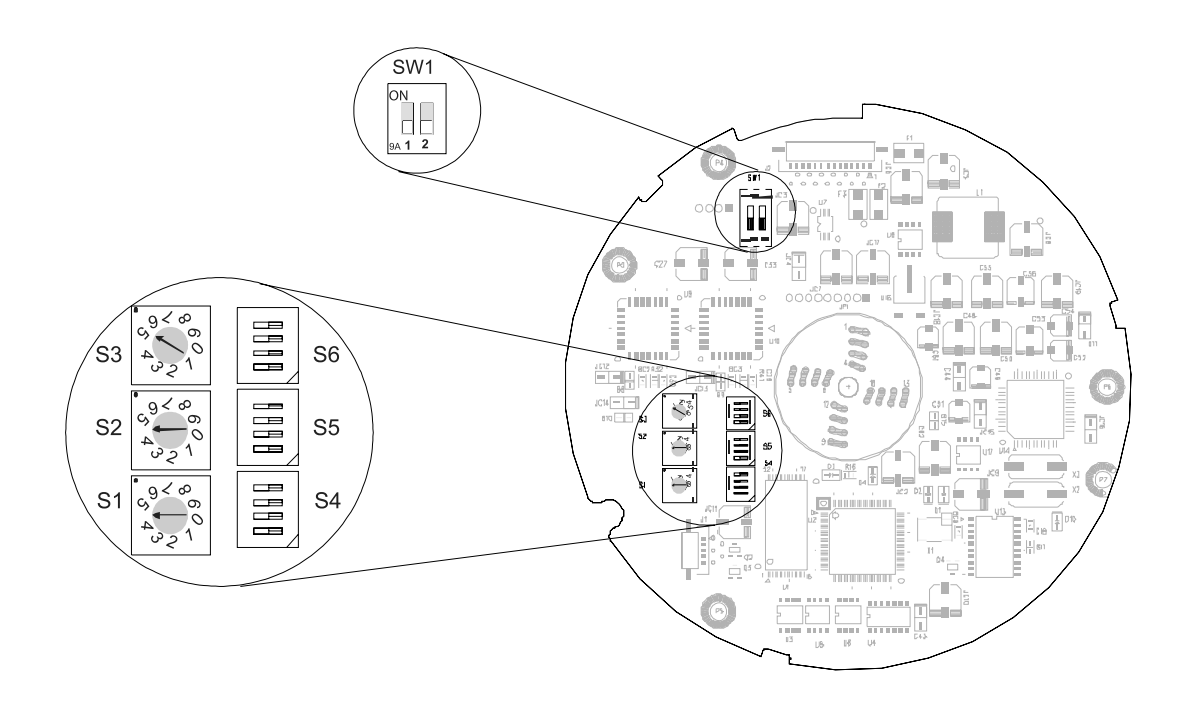

Schéma 9: Emplacement des commutateurs

## **2.3 Configuration de la connexion de l'appareil**

Dans toute installation (caméra dôme ou pupitre de commande), la ligne de transmission de données du premier et du dernier matériel doit être terminée par les réglages du commutateur DIP. Si le branchement n'est pas correct, des erreurs de transmission de signal peuvent survenir. La longueur maximale du câble de données ne doit pas dépasser 1,2km.

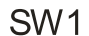

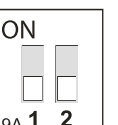

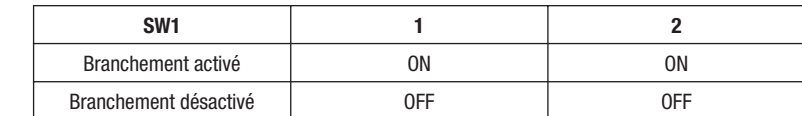

Schéma 10: Branchement des câbles

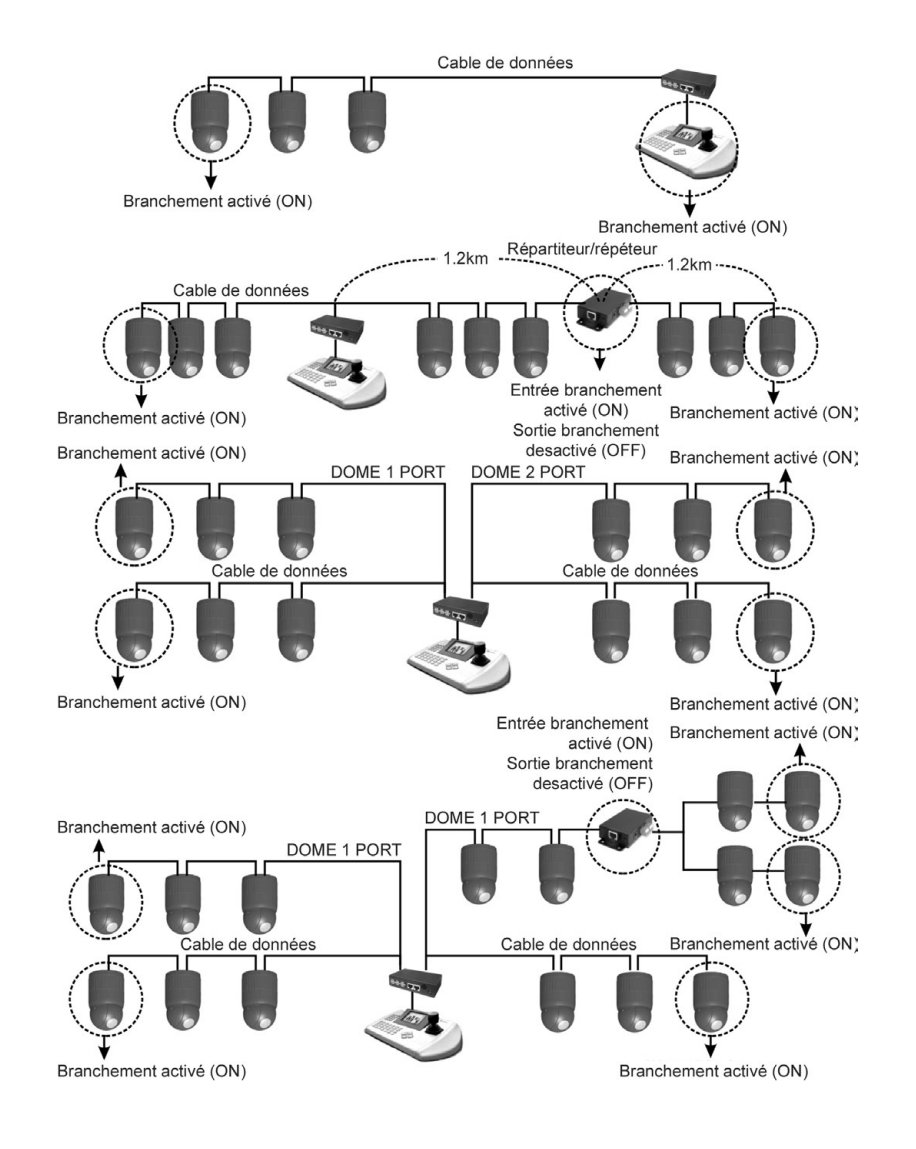

Schéma 11: Connexion

### **2.4 Configuration de l'adresse ID de la caméra dôme**

Afin d'éviter toute détérioration, il faut attribuer à chaque caméra dôme une adresse ID unique. Lorsque plusieurs caméras dômes sont raccordées à un multiplexeur, il est recommandé d'utiliser le numéro de port du multiplexeur pour l'adresse de la caméra dôme.

Si vous souhaitez utiliser une adresse supérieure à 999, veuillez vous adresser au service après-vente.

**Exemple:** port 1 = caméra dôme 1, port 2 = caméra dôme 2 ... port 16 = caméra dôme 16. Lorsque plus de 16 caméras dômes sont raccordées à 2 multiplexeurs ou plus, il faut utiliser le chiffre suivant pour l'adresse de la caméra dôme:

Adresse ID du multiplexeur x n° de l'entrée caméra au multiplexeur (c'est-à-dire si l'adresse du multiplexeur = n et l'entrée de la caméra = m, alors l'adresse ID de la caméra dôme = 16 x (n-1) +m).

Pour régler l'adresse et le protocole de la caméra dôme, reportez-vous aux schémas 4 et 5.

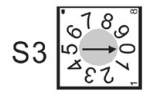

S<sub>2</sub>

 $S<sub>1</sub>$ 

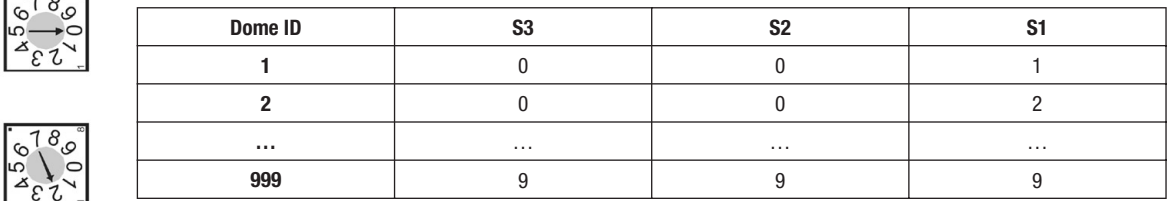

Pour les adresses ID supérieures à 999, veuillez vous adresser au service après-vente.

Schéma 12: Configuration de l'adresse ID de la caméra dôme

## **2.5 Configuration du protocole de la caméra dôme**

Si la caméra dôme est raccordée à un pupitre de commande Fastrax, il faut sélectionner le protocole F2. Si vous raccordez la caméra dôme à un autre pupitre de commande, veuillez vous adresser au service après-vente.

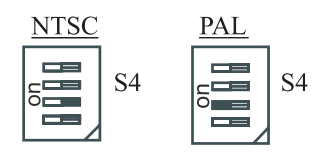

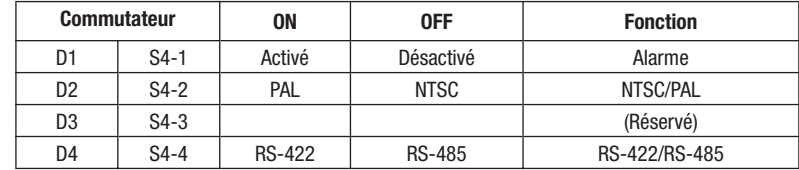

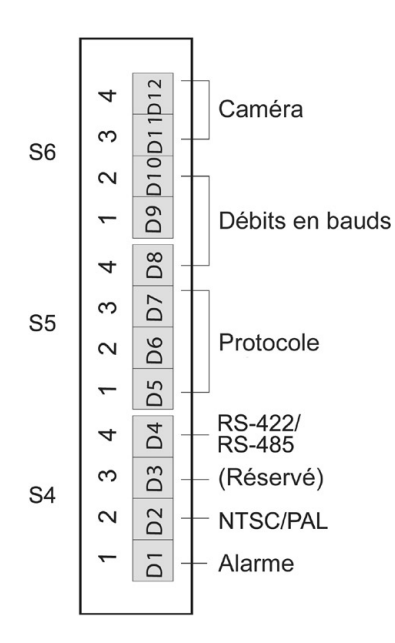

Schéma 13: Commutateur

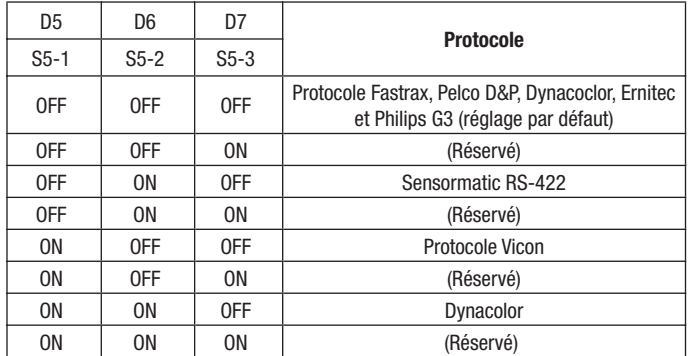

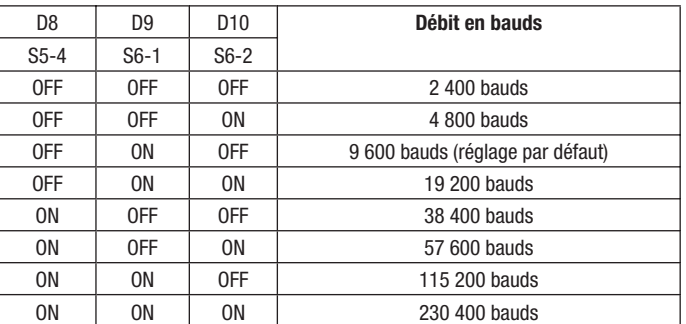

Si les débits en bauds ne sont pas adaptés, le protocole universel ne fonctionne pas.

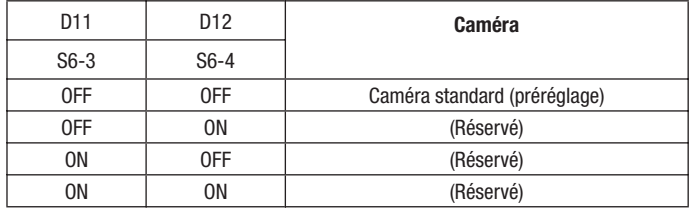

## **2.6 Connexion**

• Connexion aux ports RS-485 et RS-422

 La caméra dôme peut être commandée à distance par un périphérique externe ou un système de commande tel qu'un pupitre de commande (keyboard-controller) via des connexions semi duplex RS-485, duplex RS-422 ou simplex de série. Connectez les bornes RX+, RX-, aux bornes TX+, TX du système de commande RS-485.

 Si vous utilisez un système de commande RS-422, connectez les bornes RX+ (TX+), RX+ (TX-) et RX+, RX- de la caméra dôme aux bornes TX+, TX- et RX+ et RX- de l'appareil de commande.

• Connexion de la sortie vidéo

Connectez la sortie vidéo (BNC) au moniteur ou à l'entrée vidéo.

• Connexion des entrées alarmes et des sorties alarmes

AL1 à 8 (entrées alarmes)

 Vous pouvez raccorder des périphériques externes qui signalent des événements externes à la caméra dôme afin qu'elle y réagisse. Des commutateurs mécaniques ou électriques peuvent passer des connecteurs AL (entrées alarmes) au connecteur GND (terre). Reportez-vous au chapitre 3 "Programmation et utilisation" pour la configuration des entrées alarmes.

GND (terre)

### **Remarque: Tous les connecteurs marqués GND sont reliés entre eux.**

Raccordez la terre de l'entrée et/ou de la sortie alarme au connecteur GND.

NC (NO) 1 - 4 (sortie alarme normalement ouvert ou normalement fermé)

 La caméra dôme peut activer des périphériques externes tels qu'un avertisseur sonore ou un signal lumineux. Raccordez l'appareil aux connecteurs NC (NO) (sortie alarme) et COM (prise médiane commune). Reportez-vous au chapitre 3 "Programmation et utilisation" pour la configuration des sorties alarmes.

• Branchement à l'alimentation

Raccordez la caméra dôme à l'alimentation (24VAC, 850mA).

Utilisez uniquement des transformateurs homologués de classe 2.

## **2.7 Première utilisation**

Une fois l'installation terminée, mettez la caméra dôme sous tension. La caméra dôme lance une séquence d'initialisation. Lorsque la configuration est effectuée, les données suivantes s'affichent:

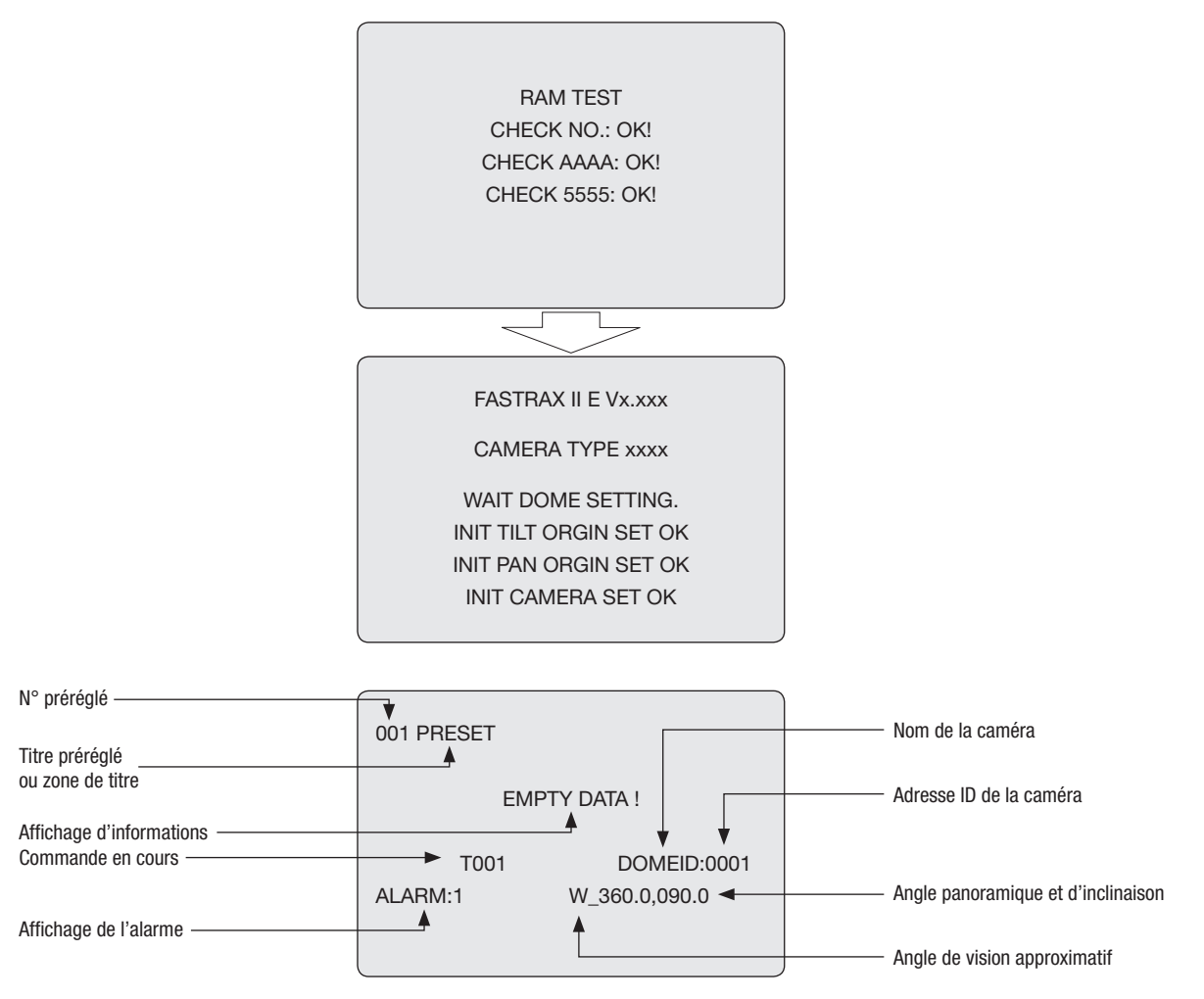

Affichage à l'écran

## **3. Programmation et utilisation**

### **3.1 Sélection de la caméra dôme**

Avant de programmer ou d'utiliser une caméra dôme, sélectionnez la caméra dôme de votre choix en appuyant sur le n° de la caméra dôme et le bouton **CAM**.

Par exemple: Appuyez sur les touches 1, 0 et CAM pour sélectionner la caméra dôme 10. L'adresse ID de la caméra dôme sélectionnée s'affiche sur l'écran du pupitre de commande.

## **3.2 Appel du menu**

Appuyez sur la touche **MENU** sur le pupitre de commande pour appeler le menu:

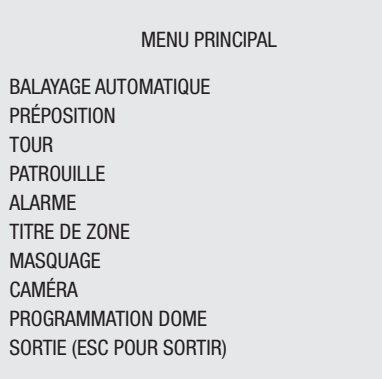

## **3.3 Utilisation du menu**

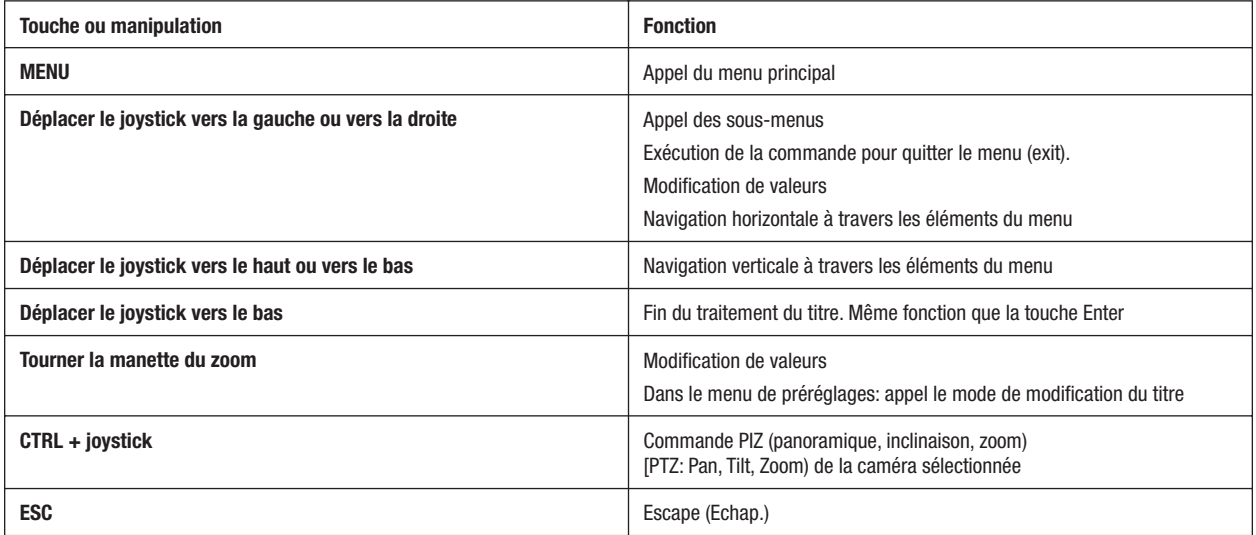

### **3.4 Configuration du balayage**

(Premier point du menu principal / Raccourci clavier: **Scan**)

La fonction Balayage supporte jusqu'à 8 cadrages programmés à la vitesse définie par l'utilisateur. Respectez les étapes suivantes pour programmer la fonction Balayage:

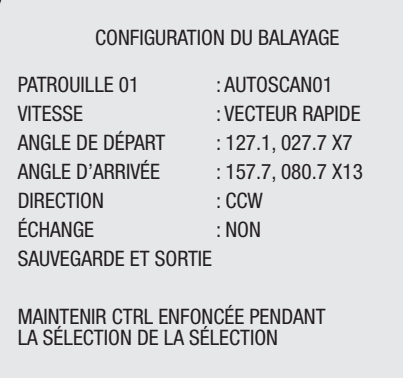

**VITESSE:** VITESSE: NORMAL1~NORMAL9, VECTEUR LENT, VECTEUR RAPIDE

NORMAL1 (lent) <––> NORMAL9 (rapide)

 VECTEUR LENT, VECTEUR RAPIDE: Mouvement du point de départ jusqu'au point de fin, y compris mouvement linéaire d'inclination et zoom. Pour le modèle HID2404HCExxx, le zoom sera fixé dans des recoins supplémentaires, et les données de l'agrandissement du zoom ne seront pas indiquées.

- 1. Appuyez sur le bouton **Scan** pour accéder directement au menu **Balayage**. Vous pouvez également activer la programmation de la fonction Balayage à partir du menu principal en appuyant sur le bouton **Menu**. Allez à la fonction Balayage et déplacez le **joystick** vers la droite.
- 2. Sélectionnez un numéro Auto Scan en déplaçant le **joystick** vers la gauche ou vers la droite.
- 3. Tournez le joystick pour entrer un titre. En tournant le **joystick** vous pouvez parcourir les caractères alphanumériques. Déplacez le joystick vers la gauche ou vers la droite pour passer à la case suivante. Appuyez sur le bouton **Enter** ou déplacez le **joystick** vers le haut pour terminer la saisie du titre.
- 4. Après avoir entré le titre, sélectionnez la fonction "ANGLE DE DÉPART" à l'aide du **joystick**. Maintenez le bouton **Ctrl/PGM** enfoncé pendant que vous sélectionnez la position de départ à l'aide du **joystick**. La position panoramique actuelle s'affiche. Relâchez le bouton **Ctrl/PGM** pour sauvegarder la position de départ.
- 5. Déplacez le **joystick** vers le haut pour sélectionner la fonction "ANGLE D'ARRIVÉE". Maintenez le bouton **Ctrl/PGM** enfoncé pendant que vous sélectionnez la position finale à l'aide du **joystick**. L'angle de la position finale doit être plus grand que celui de la position de départ. Relâchez le bouton **Ctrl/PGM** pour sauvegarder la position initiale.
- 6. Déplacez le **joystick** vers le haut pour régler la fonction VITESSE. Tournez le **joystick** dans le sens horaire ou dans le sens antihoraire ou déplacez le **joystick** vers la droite ou vers la gauche pour régler la vitesse Balayage.
- 7. Sélectionnez "SAUVEGARDE ET SORTIE" en déplaçant le joystick vers la droite. Pour quitter le menu sans enregistrer les paramètres, appuyez sur le bouton **ESC**.

Appuyez sur le bouton **Home** pour supprimer les données d'angle enregistrées et pour positionner directement l'angle de départ et l'angle de fin sur 000.

#### **REMARQUE: En mode Tour avec les préréglages et Auto Scan, vous pouvez faire passer une caméra d'un préréglage à un autre à une vitesse donnée (uniquement en mode panoramique).**

a) Avant d'appeler le menu Balayage, sélectionnez un préréglage comme point de départ pour balayage.

 **Par exemple: 2 + Prst.** Effectuez les étapes 1 à 3. Au lieu d'effectuer l'étape 4, appuyez sur le bouton **Ctrl/PGM** à la position de départ. Le réglage actuel de la caméra sera défini comme position de départ.

- b) Sauvegardez les réglages et quittez le menu.
- c) En mode normal, appelez un préréglage qui correspondra à la position finale de la caméra. Appuyez sur les touches **3 + Prst** puis sur **Scan** pour accéder au menu Auto Scan. Placez le curseur sur "ANGLE D'ARRIVÉE". Appuyez sur le bouton **Ctrl/PGM** sur la position finale de la caméra. Effectuez les étapes 6 à 8.

**Exemple:** Préréglage 001 > 002 > 003 > 004 > 005 > 006, Auto Scan 01 commence à 002 et finit à 003, Balayage 02 commence à 005 et finit à 006. Tour 001, 002, A01, 004, A02.

 $1 \rightarrow 2$   $2 \sim 3 \rightarrow 4 \rightarrow 5 \sim 6 \rightarrow 1 \rightarrow 22 \sim 3$  ......

où  $\rightarrow$  signifie mouvement rapide et  $\sim$ : vitesse programmée par balayage.

### **3.5 Prépositions**

(Deuxième sous-menu du menu principal / Raccourci clavier: **Prst**)

Si vous devez surveiller régulièrement certaines positions, nous vous recommandons de programmer des prépositions. Le préréglage est une scène vidéo programmée avec des préréglages pour l'angle panoramique, inclinaison, zoom, mise au point et mode du diaphragme. Après la programmation, il est possible d'accéder automatiquement au préréglage en insérant le numéro et en appuyant sur la touche Preset du pupitre de commande. En outre, les prépositions peuvent être liés aux alarmes ou être utilisés comme position "Home" pour la caméra dôme. Il est possible de programmer 240 préréglages dont les paramètres sont enregistrés dans la mémoire non volatile de la caméra dôme.

Chaque menu de préréglages dispose de 3 fenêtres qui comprennent chacune 80 prépositions. En déplaçant le **joystick** vers la droite ou vers la gauche, sur le premier ou le dernier chiffre du menu, vous pouvez parcourir les différentes fenêtres.

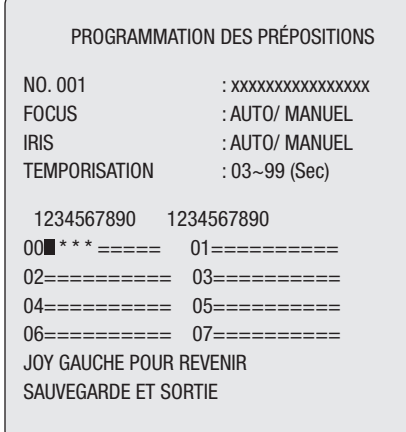

- x : 16 caractères pour entrer un titre de prépositions
- = : Position de préposition vide
- : La position contient un préposition
- : Position actuelle du curseur

#### **Pour sauvegarder les prépositions, respectez les étapes suivantes:**

- 1. Appuyez sur le bouton **Menu** pour accéder au menu principal. Sélectionnez le menu PRÉPOSITIONS en déplaçant le **joystick** vers la droite. (Appuyez sur le bouton **Prst** pour accéder directement au menu Preset sans avoir à appeler le menu principal.)
- 2. Sélectionnez une position vide à programmer en déplaçant le **joystick** vers le haut, vers le bas, vers la gauche ou vers la droite.
- 3. Les positions marquées par des possèdent déjà un préposition. Pour vérifier le préréglage sauvegardé, placez le curseur sur le et appuyez sur le bouton **Prst**. La caméra montre l'affichage du préréglage sauvegardé.
- 4. Après avoir appelé une position vide, maintenez le bouton **Ctrl/PGM** enfoncé et effectuez les réglages souhaités pour la caméra et l'objectif à l'aide du **joystick (Ctrl+joystick).**
- 5. Après avoir configuré la caméra (angle de vision et commande de l'objectif), relâchez le bouton **Ctrl/PGM**. Tournez le **joystick** ou appuyez sur les boutons **Tele** ou **Wide** pour sauvegarder les paramètres sélectionnés de la caméra. Le numéro de la position s'affiche et vous serez invité à entrer un titre de préposition.
- 6. Entrez un titre pour le préposition en utilisant le **joystick**. (En tournant le **joystick** dans le sens horaire ou dans le sens antihoraire ou en appuyant sur les boutons **Tele** ou **Wide**, vous pouvez parcourir les caractères alphanumériques. Déplacez le **joystick** vers la gauche ou vers la droite pour passer à la case suivante ou pour revenir à la case précédente.)
- 7. Une fois le titre saisi, déplacez le **joystick** vers le haut. Déplacez le **joystick** vers la gauche ou vers la droite pour régler la mise au point. Réglez le mode IRIS (mode du diaphragme) de la même manière.
- 8. Déplacez le **joystick** vers le haut pour accéder au réglage TEMPORISATION. Tournez le **joystick** dans le sens horaire ou dans le sens antihoraire pour augmenter ou réduire le retard programmé du préposition.
- 9. Pour accéder à la fenêtre de préposition suivante, parcourez les fenêtres en plaçant le curseur sur la première ou la dernière colonne du menu et en déplaçant le **joystick** vers la gauche.
- 10. Répétez les étapes 2 à 7 pour chaque préposition.
- 11. Pour modifier le titre d'un préréglage enregistré, placez le curseur sur le préposition souhaité à l'aide du **joystick**. Appuyez sur le bouton **Prst** pour accéder au préposition enregistré. Tournez le **joystick** dans le sens horaire pour appeler le titre du préposition, la mise au point et le mode IRIS (mode du diaphragme). Pour un titre de préréglage, une programmation rapide est recommandée. Vous trouverez de plus amples informations ci-après dans le paragraphe relatif à la "Programmation rapide".
- 12. Sélectionnez "SAUVEGARDE ET SORTIE" en déplaçant le joystick vers la droite. Pour quitter le menu PRÉPOSITIONS sans enregistrer les modifications, appuyez sur le bouton **ESC**.

#### **REMARQUE: Placez le curseur sur une position programmée, puis appuyez sur le bouton Home pour supprimer un préposition programmé.**

### **3.6 Programmation rapide des prépositions**

Sélectionnez un réglage de caméra à enregistrer (angle de vue, zoom et mise au point). Entrez un numéro (**1** à **240**) et appuyez sur les boutons **Pgm, Prst** l'un après l'autre. Le réglage actuel de la caméra est sauvegardé dans la position donnée lorsque celle-ci n'est pas encore occupée. Si le numéro était déjà occupé, le message "PRÉPOSITION DÉJÀ EXISTANT" s'affiche à l'écran.

**Exemple:** Appuyez sur **1, 0, 1 + Pgm + Prst** pour sauvegarder le réglage actuel de la caméra en tant que préposition n° 101. Dans ce cas, les réglages de la mise au point et de diaphragme s'effectuent automatiquement, le retard programmé est réglé sur 3 secondes.

### **3.7 Tour** (Troisième sous-menu du menu principal / Raccourci clavier: **TOUR**)

Il existe 8 tours programmables. Chaque tour peut comprendre jusqu'à 42 prépositions, modèles (patrouilles), Scan ou d'autres tours (secondaires). Avec des tours secondaires, il est possible d'obtenir plus de 300 fonctions pour un seul tour. Dans un tour secondaire, les tours sont ignorés lorsque vous les appelez à partir d'un autre tour. Les exemples suivants illustrent ce concept.

Si, Tour 1 = préposition 1  $\rightarrow$  préposition 2  $\rightarrow$  tour 2  $\rightarrow$  tour 3 et Tour 2 = préposition 3  $\rightarrow$  préposition 4  $\rightarrow$  tour 4  $\rightarrow$  préposition 5 et Tour  $3 =$  préposition  $6 \rightarrow$  patrouille 1 et Tour  $4 =$  préposition 7.

Le tour 1 est exécuté comme suit:

Préposition 1  $\rightarrow$  préposition 2  $\rightarrow$  préposition 3  $\rightarrow$  préposition 4  $\rightarrow$  préposition 5  $\rightarrow$  préposition 6  $\rightarrow$  patrouille 1  $\rightarrow$  préposition 1  $\rightarrow$  ... (Répéter)

Le tour 2 est exécuté comme suit:

Préposition 3  $\rightarrow$  préposition 4  $\rightarrow$  préposition 7  $\rightarrow$  préposition 5  $\rightarrow$  préposition 1 ... Répéter (Le tour 4 est toujours valable s'il est appelé directement du tour 2.)

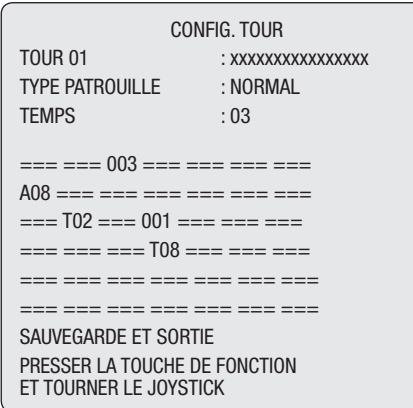

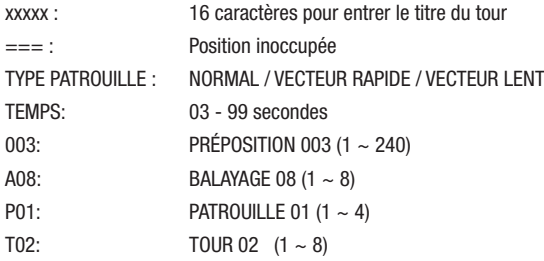

#### **Pour programmer les tours, respectez les étapes suivantes:**

- 1. Appuyez sur le bouton **Menu** pour accéder au MENU PRINCIPAL. Placez le curseur sur TOUR et déplacez le **joystick** vers la droite pour accéder au menu TOUR. Vous pouvez également accéder directement au menu **TOUR** en appuyant sur le bouton Tour sur le pupitre de commande.
- 2. Pour programmer sélectionnez une position inoccupée en déplaçant le **joystick** vers le haut, vers le bas, vers la gauche ou vers la droite.
- 3. Pour visualiser un préréglage sauvegardé, déplacez le curseur à l'aide du **joystick** sur le préréglage. Appuyez sur le bouton **Prst** pour positionner la caméra selon le préréglage sauvegardé.
- 4. Pour ajouter un préposition sauvegardé en tant que tour, déplacez le **joystick** ou appuyez sur le bouton **Zoom** afin de parcourir les différents préréglages. Appuyez sur le bouton **Home** pour supprimer du tour un préréglage sauvegardé. Le symbole indiquant que la position est inoccupée (**= = =**) s'affiche. Une nouvelle position peut être programmée.
- 5. Pour appeler une autre fonction que le préposition, appuyez sur les boutons **Tour, Ptrn, Pattern** ou **Auto Scan** et utilisez le **joystick** ou appuyez sur le bouton **Zoom** pour sélectionner le numéro de la fonction souhaitée.
- 6. Répétez les étapes 2 à 5 pour chaque position souhaitée. Chaque titre s'affiche au début de la ligne.
- 7. Vous pouvez sélectionner jusqu'à 36 prépositions, tours ou modèles (patrouilles) pour un tour. Vous pouvez étendre la séquence du **Tour** en appelant d'autres tours programmés. Déplacez le **joystick** vers la droite ou vers la gauche tandis que le curseur est placé sur la première ligne (TOUR 01) pour accéder à une autre fenêtre du menu TOUR (TOUR 01).
- 8. Vous pouvez entrer un titre pour le tour sélectionné en utilisant le **joystick**. Pour ce faire, le curseur doit être placé sur la première ligne (TOUR 01). En tournant le **joystick** dans le sens horaire ou dans le sens antihoraire, vous pouvez parcourir les caractères alphanumériques. Déplacez le **joystick** vers la gauche ou vers la droite pour passer à la case suivante ou pour revenir à la case précédente.
- 9. Sélectionnez **SAUVEGARDE ET SORTIE** en déplaçant le **joystick** vers la droite. Pour quitter le menu sans enregistrer les paramètres, appuyez sur le bouton **ESC**.
- **REMARQUE: Placez le curseur sur une position programmée, puis appuyez sur le bouton Home pour supprimer un préréglage programmé. En mode Tour avec les prépositions et Balayage, vous pouvez faire passer une caméra d'un préposition à un autre à une vitesse donnée.**
- **Exemple:** Préposition 001 > 002 > 003 > 004 > 005 > 006, Balayage 01 commence à 002 et finit à 003, Balayage 02 commence à 005 et finit à 006. ..... Tour 001, 002, A01, 004, A02.
	- $1 \rightarrow 2$   $2 \sim 3 \rightarrow 4 \rightarrow 5 \sim 6$ , Répéter

où  $\rightarrow$ : signifie mouvement rapide et  $\sim$ : vitesse programmée

#### **3.8 Patrouille** (Quatrième sous-menu du menu principal / Raccourci clavier: **Ptrn**)

Cette fonction vous permet d'enregistrer les commandes exécutées manuellement de la caméra dôme sélectionnée jusqu'à 240 secondes. Il est possible d'enregistrer jusqu'à 4 modèles et de les visualiser en appuyant sur le numéro souhaité + **Ptrn**.

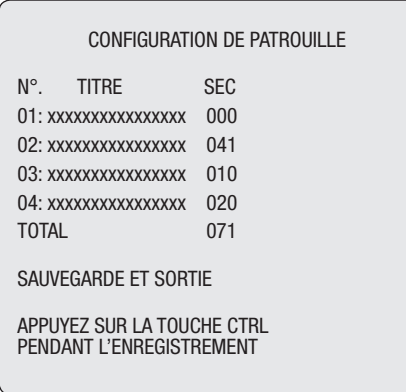

#### **Respectez les étapes suivantes pour programmer un modèle:**

- 1. Appuyez sur le bouton **Menu** pour accéder au menu principal.
- 2. Parcourez le menu **PATROUILLE** et déplacez le **joystick** vers la droite. Vous pouvez également accéder directement au menu **PATROUILLE** en appuyant sur le bouton **Ptrn**.
- 3. Pour programmer, sélectionnez une position inoccupée en déplaçant le **joystick** vers le haut ou vers le bas. Si 000 ne s'affiche pas dans les dernières lignes, cela signifie qu'un modèle a déjà été enregistré. Les modèles peuvent être écrasés.
- 4. Maintenez le bouton **Ctrl/PGM** enfoncé pendant que vous sélectionnez la position de la caméra et le réglage du zoom à l'aide du **joystick**. Les commandes sont enregistrées automatiquement jusqu'à ce que vous relâchiez le bouton **Ctrl/PGM**. Vous pouvez répéter cette opération jusqu'à ce que vous ayez effectué tous les modèles souhaités. Les anciens modèles seront écrasés par les nouveaux.
- 5. Allez dans le champ "SAUVEGARDE ET SORTIE" et déplacez le **joystick** vers la droite pour sauvegarder le modèle enregistré et quitter le programme.
- 6. Vous pouvez donner un titre au modèle en tournant le **joystick**. En tournant le joystick dans le sens horaire ou dans le sens antihoraire, vous pouvez parcourir les caractères alphanumériques. Déplacez le joystick vers la gauche ou vers la droite pour passer à la case suivante ou pour revenir à la case précédente.
- 7. Pour quitter le programme sans enregistrer les modifications et revenir au mode précédent, appuyez sur le bouton **ESC**.

Pour supprimer un modèle programmé, placez le curseur sur la position programmée de votre choix, puis appuyez sur le bouton **Home**.

**REMARQUE: Si la durée d'enregistrement atteint 240 secondes, l'enregistrement est interrompu automatiquement pendant un laps de temps et reprend depuis le début. Les données enregistrées auparavant sont écrasées.**

#### **3.9 Alarme** (Ce menu ne s'affiche que pour un certain modèle. Cinquième sous-menu du menu principal)

|                      |     |            |                 | PROGRAMMATION AI ARME |                |            |
|----------------------|-----|------------|-----------------|-----------------------|----------------|------------|
| N <sub>0</sub>       | PRI | <b>PRS</b> | IN              | <b>OUT</b>            | HI D           | LATCH      |
| 01                   | 1   | 001        | 0FF             | 0FF                   | 03             | <b>NON</b> |
| 02                   | 8   | 001        | 0 <sub>FF</sub> | 01JT1                 | 03             | <b>NON</b> |
| 03                   | 1   | 240        | NO              | 01JT1                 | 03             | <b>NON</b> |
| 04                   | 2   | 001        | NC.             | OUT4                  | 03             | <b>NON</b> |
| 05                   | 1   | 001        | 0 <sub>FF</sub> | 0 <sub>FF</sub>       | 0 <sub>3</sub> | <b>NON</b> |
| 06                   | 8   | 001        | 0 <sub>FF</sub> | 01JT1                 | 03             | <b>NON</b> |
| 07                   | 1   | 240        | N <sub>0</sub>  | OUT <sub>1</sub>      | 03             | <b>NON</b> |
| 08                   | 2   | 001        | N <sub>C</sub>  | QIJT4                 | 03             | <b>NON</b> |
| SAUVEGARDE FT SORTIF |     |            |                 |                       |                |            |

NO: Numéro de l'entrée alarme

- PRI: Priorité de l'alarme. Les plus petits chiffres sont traités en premier; les alarmes dont la priorité est identique sont traitées par alternance.
- PRS: Numéro de préréglage sauvegardé (Préposition) appelé en cas de déclenchement d'une alarme
- IN: NO (normalement ouvert); NC (normalement fermé); OFF: (désactivé).
- OUT: OUT1 ~ OUT4: état du relais de la sortie alarme; 1, 2, 3, 4; OFF: désactivé.
- HLD: Le signal d'alarme est maintenu pendant la durée programmée (01 à 99 secondes).

LATCH: ON: Affiche toutes les alarmes, y compris les alarmes supprimées; NON: Affiche uniquement les alarmes actuelles activées.

La priorité (PRI) "0" est la priorité maximale. Avec une priorité "0", il est possible de choisir le balayage, le modèle ou le tour. En cas d'enclenchement d'une alarme avec une priorité "0", les autres alarmes ne s'enclenchent pas jusqu'à l'alarme avec une priorité "0" s'arrête.

- 1. Appuyez sur le bouton **Menu** pour accéder au menu principal. Sélectionnez l'option alarme en déplaçant le **joystick** vers le haut ou vers le bas et déplacez-le vers la droite pour accéder au menu.
- 2. Sélectionnez une entrée alarme en déplaçant le **joystick** vers le haut ou vers le bas et sélectionnez la colonne dans laquelle vous souhaitez configurer des paramètres. La position sélectionnée est mise en surbrillance.
- 3. Sélectionnez le préréglage (PRS), l'état de l'entrée alarme (OUI = NC, NO ou NON) et l'état de la sortie alarme (OUT = OUT1 ~ 4 ou OFF) en déplaçant le **joystick** vers la droite ou vers la gauche.
- 4. Pour augmenter ou réduire la valeur du préréglage ou pour modifier l'état ou le numéro de la sortie alarme, tournez le **joystick** dans le sens horaire ou dans le sens antihoraire. Si vous souhaitez modifier la sélection du préréglage, vous pouvez parcourir les numéros préprogrammés.
- 5. Sélectionnez "SAUVEGARDE ET SORTIE" en déplaçant le **joystick** vers le haut ou vers le bas. Déplacez le **joystick** vers la droite pour sauvegarder les modifications et quitter le programme. Pour quitter le programme sans enregistrer les paramètres, appuyez sur le bouton **ESC**.

### **3.10 Titres de zones** (Sixième sous-menu du menu principal)

Donnez un titre à l'angle de la prise de vue programmé entre DÉBUT et FIN. La fenêtre suivante apparaît lorsque l'angle de la prise de vue de la caméra est compris entre 124,3° et 359,5° et le titre "ABC" s'affiche à l'écran.

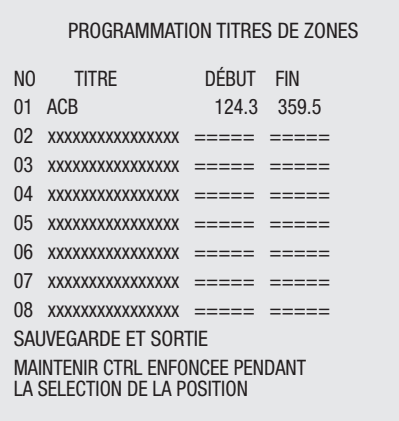

Vous pouvez parcourir les différentes fenêtres en déplaçant le **joystick** vers la droite ou vers la gauche, lorsque le curseur est placé sur la première ou la dernière ligne du menu. Lorsque le curseur est placé dans la colonne "NO" (01 ~ 08), déplacez le joystick vers la gauche pour revenir à la fenêtre précédente. Lorsque le curseur est placé dans la colonne "FIN", déplacez le **joystick** vers la droite pour passer à la fenêtre suivante.

- 1. Appelez le menu principal en appuyant sur le bouton **Menu**. Sélectionnez l'option Titres de zones en déplaçant le **joystick** vers le haut ou vers le bas et déplacez-le vers la droite pour accéder au menu.
- 2. Sélectionnez le numéro de l'angle de la prise de vue (colonne "NO") en déplaçant le **joystick** vers le haut ou vers le bas. Sélectionnez la colonne DÉBUT, FIN ou numéro (NO) à paramétrer en déplaçant le **joystick** vers la gauche ou vers la droite. La colonne sélectionnée est mise en surbrillance.
- 3. Sélectionnez le numéro de la colonne (NO) à laquelle vous souhaitez donner un titre et tournez le **joystick** dans le sens horaire ou dans le sens anti horaire pour parcourir les caractères alphanumériques. Déplacez le **joystick** vers la droite pour passer à la case suivante. Pour terminer l'opération, déplacez le **joystick** vers le haut.
- 4. Maintenez le bouton **Ctrl/PGM** enfoncé pour définir les limites de l'angle panoramique. Utilisez le **joystick** pour positionner la caméra. Les données des limites doivent être croissantes (début < fin).
- 5. Si vous appuyez sur le bouton **Ctrl/PGM**, l'angle panoramique actuel de la caméra s'affiche dans la colonne mise en surbrillance. Cette fonction vous permet de reprendre facilement la position finale précédente pour la position de départ suivante.
- 6. Sélectionnez "SAUVEGARDE ET SORTIE" en déplaçant le **joystick** vers le haut ou vers le bas. Déplacez le **joystick** vers la droite pour sauvegarder les paramètres et quitter le programme. Pour quitter le programme sans enregistrer les paramètres, appuyez sur le bouton **ESC**.

Pour supprimer des données programmées, appuyez sur le bouton **Home** (Dans ce cas = = = s'affiche pour l'angle).

#### **3.11 Zone de masquage** (Septième sous-menu du MENU PRINCIPAL)

Vous pouvez masquer jusqu'à 8 fenêtres par caméra.

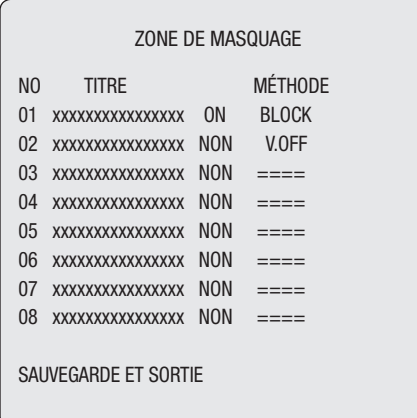

- 1. Appuyez sur le bouton **Menu** pour accéder au menu principal. Sélectionnez l'option Zone de masquage en déplaçant le **joystick** vers le haut ou vers le bas et déplacez-le vers la droite pour accéder au menu.
- 2. Sélectionnez le numéro (NO) de la zone protégée en déplaçant le joystick vers le haut ou vers le bas.
- 3. Pour entrer le nom de la zone, tournez le **joystick** dans le sens horaire ou dans le sens antihoraire afin de parcourir les caractères alphanumériques. Déplacez le **joystick** vers la droite pour passer à la case suivante. Pour terminer l'opération, déplacez le **joystick** vers le haut ou appuyez sur le bouton **Enter**.
- 4. Pour régler la zone protégée mise en surbrillance, maintenez le bouton **Ctrl/PGM** enfoncé et définissez le cadrage de la caméra (direction et zoom) à l'aide du **joystick**. Après avoir relâché le bouton, ON s'affiche dans la colonne de droite.
- 5. Vous pouvez écraser une zone de visibilité restreinte programmée. Pour supprimer la zone, appuyez sur le bouton **Home** ou déplacez le **joystick** vers la droite ou vers la gauche pour activer (ON) ou désactiver (NON) la zone de visibilité restreinte.
- 6. Sélectionnez "SAUVEGARDE ET SORTIE" en déplaçant le **joystick** vers le haut ou vers le bas. Déplacez le **joystick** vers la droite pour sauvegarder les paramètres et quitter le programme. Pour quitter le programme sans enregistrer les paramètres, appuyez sur le bouton **ESC**.

Pour supprimer la zone protégée saisie, appuyez sur le bouton **Home**.

## **3.12 Programmation Caméra** (Huitième sous-menu du menu principal)

**REMARQUE: Les champs du menu varient en fonction du module de la caméra installé dans votre caméra dôme.**

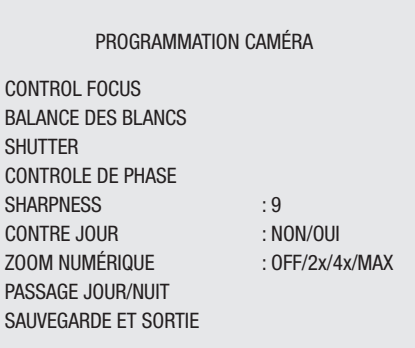

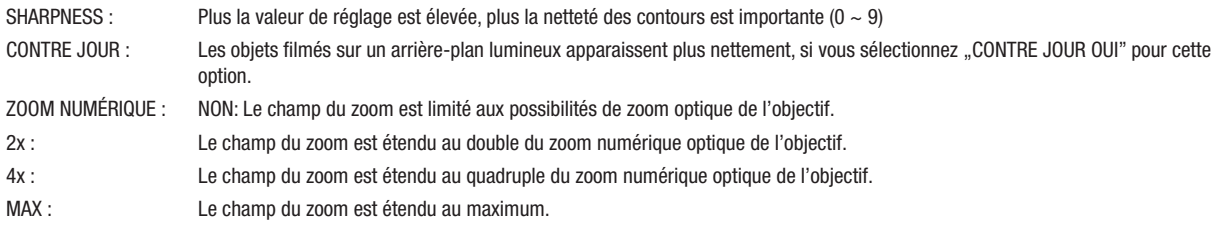

• **Programmation Focus** (Dans le sous-menu PROGRAMMATION FOCUS du menu PROGRAMMATION CAMÉRA)

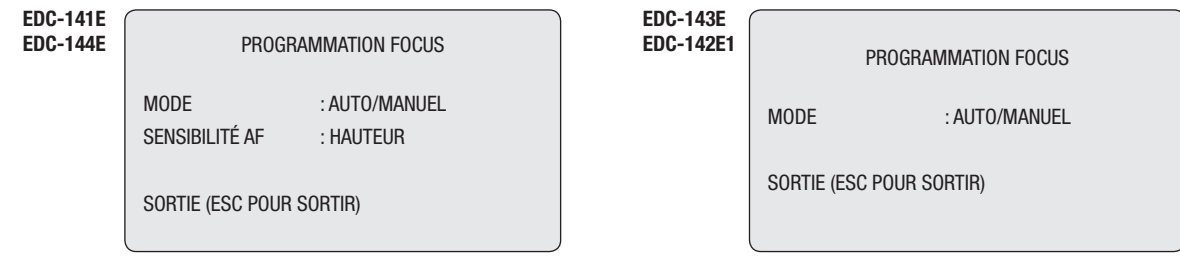

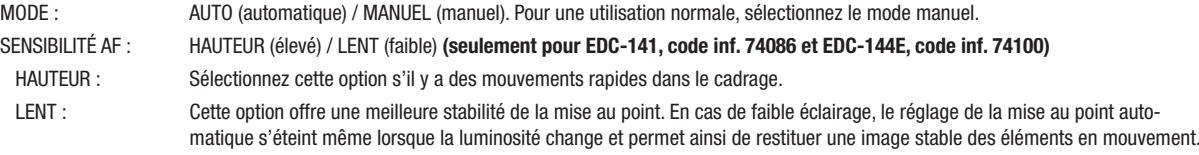

**ATTENTION: Evitez d'utiliser en continu la caméra en mode mise au point automatique. Cette sollicitation mécanique pourrait détériorer l'objectif.**

• **Equilibrage des blancs** (Dans le sous-menu BALANCE DES BLANCS du menu PROGRAMMATION CAMÉRA)

**EDC-141E EDC-144E**

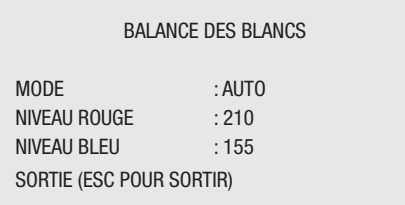

MODE : MANUEL / AUTO (automatique) / INTÉRIEUR / EXTÉRIEUR / PULSATION / ATW (équilibrage des blancs automatique) NIVEAU ROUGE :  $0 \sim 255$ NIVEAU BLEU :  $0 \approx 255$ 

### En fonctionnement normal, sélectionnez le mode ATW.

Les options NIVEAU ROUGE / NIVEAU BLEU permettent de modifier la proportion de rouge ou de bleu dans l'image. Vous pouvez utiliser cette fonction uniquement en mode MANUEL. Déplacez le **joystick** vers la gauche ou vers la droite pour modifier la valeur.

REMARQUE: En mode "PULSATION", il suffit de tourner légèrement le joystick pour déplacer l'objectif afin de régler la mise au point sur un sujet.  **La lentille de l'objectif reste dans cette position jusqu'à ce que vous déplaciez à nouveau le joystick.**

 **EDC-143E**

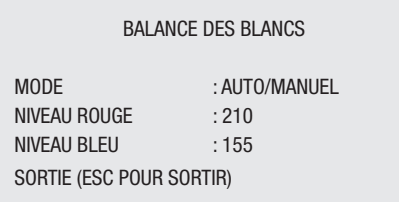

MODE : MANUEL / AUTO NIVEAU ROUGE :  $0 \sim 255$ NIVEAU BLEU :  $0 \sim 255$ 

En fonctionnement normal, sélectionnez le mode AUTO.

Les options NIVEAU ROUGE / NIVEAU BLEU permettent de modifier la proportion de rouge ou de bleu dans l'image. Vous pouvez utiliser cette fonction uniquement en mode MANUEL. Déplacez le **joystick** vers la gauche ou vers la droite pour modifier la valeur.

#### **EDC-142E1**

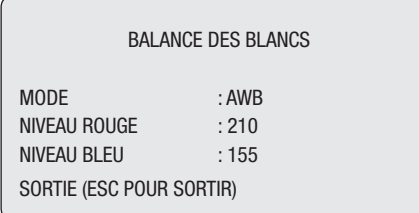

MODE : AWB / WAWB (balance des blancs automatique pour le réglage du grand angle) / INTÉRIEUR / EXTÉRIEUR / MANUEL

NIVEAU ROUGE :  $0 \sim 255$ NIVEAU BLEU :  $0 \sim 255$ 

En fonctionnement normal, sélectionnez le mode AWB.

Les options NIVEAU ROUGE / NIVEAU BLEU permettent de modifier la proportion de rouge ou de bleu dans l'image. Vous pouvez utiliser cette fonction uniquement en mode MANUEL. Déplacez le **joystick** vers la gauche ou vers la droite pour modifier la valeur.

• **Commande d'exposition automatique** (Dans le sous-menu EXPOSITION AUTO du menu PROGRAMMATION CAMÉRA)

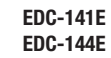

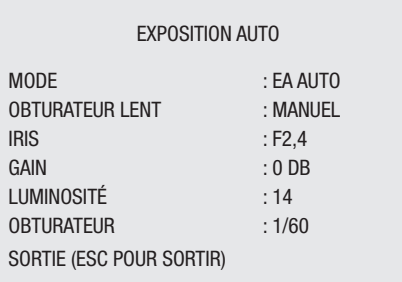

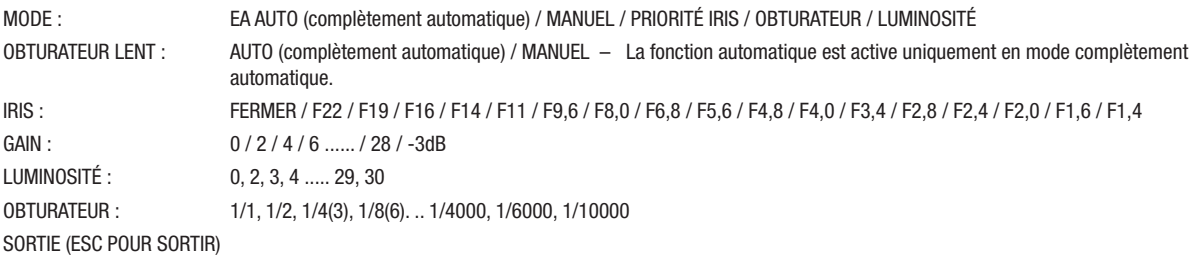

### **REMARQUE: Les chiffres entre parenthèses s'appliquent aux caméras PAL standard. La valeur dépend du modèle.**

 **EDC-143E**

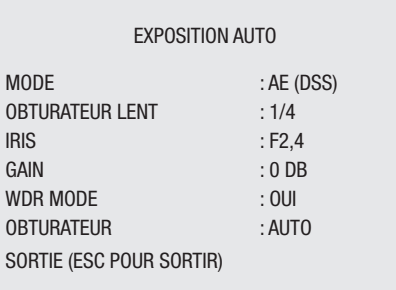

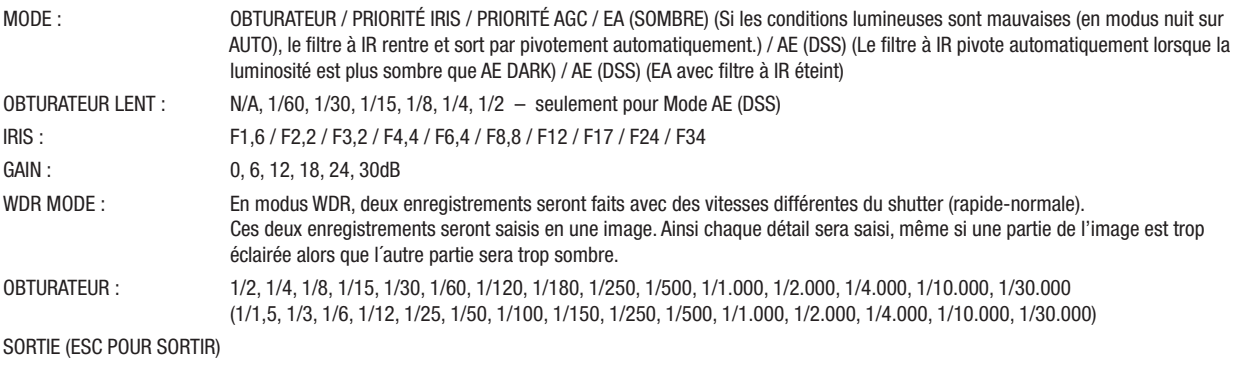

**REMARQUE: Les chiffres entre parenthèses s'appliquent aux caméras PAL standard. La valeur dépend du modèle.**

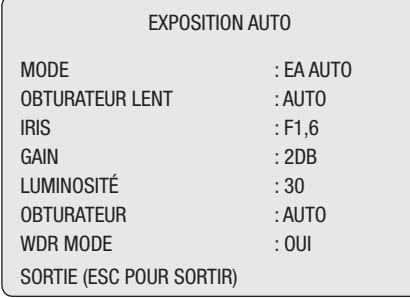

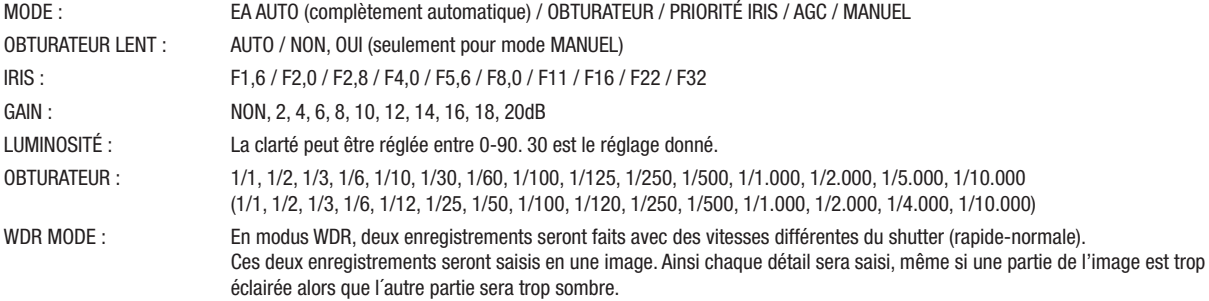

SORTIE (ESC POUR SORTIR)

### **REMARQUE: Les chiffres entre parenthèses s'appliquent aux caméras PAL standard. La valeur dépend du modèle.**

**• Synchronisation couplée au secteur** (Dans le sous-menu CONTROLE DE PHASE du menu PROGRAMMATIONCAMÉRA)

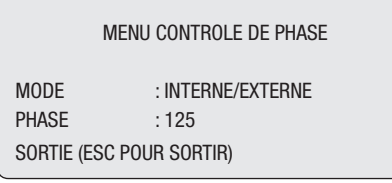

MODE : INTERNE / EXTERNE. En mode "EXTERNE", cette fonction permet d'adapter la phase de l'image à d'autres caméras. PHASE : 0~255 SORTIE (ESC POUR SORTIR)

#### • **Enregistrements de jour/nuit** (Dans le sous-menu JOUR NUIT du menu PROGRAMMATION CAMÉRA)

L'option "JOUR NUIT" permet de faire pivoter le filtre infrarouge hors de la trajectoire des rayons de la caméra et augmente ainsi la sensibilité de la caméra dans un champ presque infrarouge. L'option NOIR ET BLANC s'active automatiquement.

Il est possible de commuter toutes les caméras dômes simultanément en mode "JOUR NUIT". Si le mode "Enregistrement de nuit" est réglé sur GLOBALE, entrez "999" + "Enter/Glbl" pour le désactiver. Entrez "888" + "Enter/Glbl" pour l'activer.

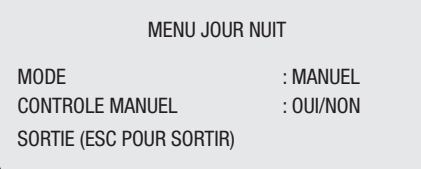

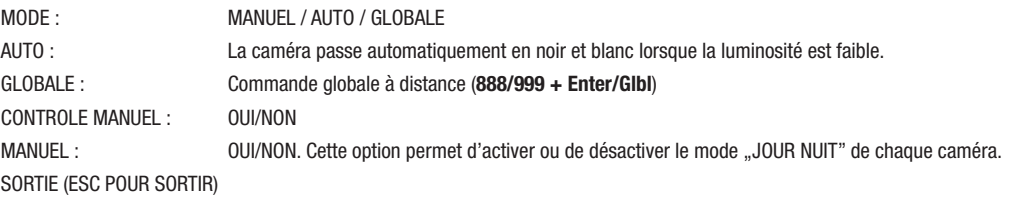

### **3.13 Réglage de la caméra dôme (CONFIGURATION DOME)** (Neuvième sous-menu du menu principal)

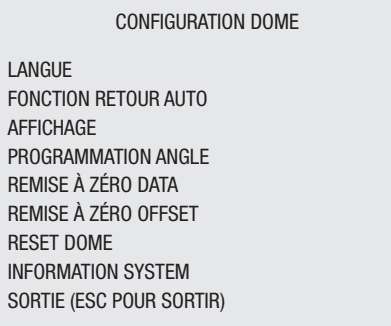

**• Configuration des langues** (Dans le sous-menu LANGUE du menu CONFIGURATION DOME)

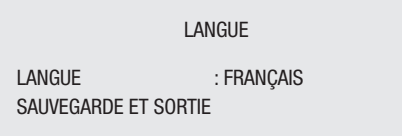

LANGUE : ALLEMAND, ANGLAIS, FRANÇAIS, ESPAGNOL, ITALIEN, PORTUGUAIS, POLONAIS SAUVEGARDE ET SORTIE)

• **Configuration des paramètres par défaut** (Dans le sous-menu MENU RETOUR AUTO du menu CONFIGURATION DOME)

Après avoir sélectionné un sous-menu de la caméra dôme à configurer, suivez les instructions suivantes pour configurer la fonction.

# MENU RETOUR AUTO RETOUR AUTO : NON NUMÉRO FONCTION : --- TEMPS D'ATTENTE : 120SEC MISE EN ROUTE : NON SAUVEGARDE ET SORTIE

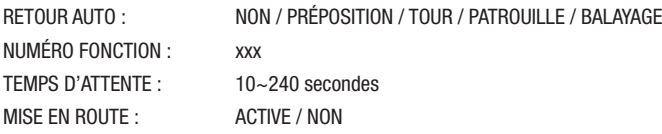

Les paramètres peuvent être configurés de sorte que la caméra passe automatiquement en mode PRÉPOSITION, tour ou modèle (PATROUILLE) si le pupitre de commande n'a transmis aucune commande de contrôle pendant un temps déterminé. Par exemple, si vous n'utilisez pas le joystick pendant 10 secondes, la caméra passe en préréglage 1.

#### **Pour configurer les paramètres, respectez les étapes suivantes:**

- 1. Appuyez sur le bouton **Menu** pour accéder au menu principal.
- 2. Après avoir sélectionné RETOUR AUTO, déplacez le **joystick** vers la droite ou vers la gauche pour vous déplacer dans les options NON, TOUR, PATROUILLE, BALAYAGE et PRÉPOSITION.
- 3. Déplacez le joystick vers le haut pour accéder au champ NUMÉRO FONCTION et déplacez le **joystick** vers la droite ou vers la gauche. Cette fonction vous permet de modifier le nombre de fonctions exécutables. Chaque fonction possède un nombre maximal; vous pouvez ainsi avoir 240 préréglages (PRÉPOSITIONS), 8 TOURS, 4 modèles (PATROUILLES) et 8 BALAYAGES.
- 4. Sélectionnez le champ TEMPS D'ATTENTE en déplaçant le **joystick** vers le haut. Définissez une durée entre 10 et 240 secondes en déplaçant le **joystick** vers la droite ou vers la gauche.
- 5. Sélectionnez le champ MISE EN ROUTE en déplaçant le **joystick** vers le haut. Activez (ACTIVE) ou désactivez (NON) cette fonction en déplaçant le **joystick** vers la gauche ou vers la droite.

• **Ecran d'affichage des fonctions de la caméra** (Dans le sous-menu PROGRAMMATION AFFICHAGE du menu CONFIGURATION DOME)

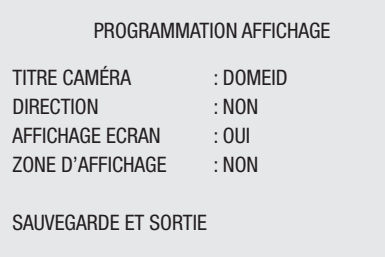

TITRE CAMÉRA : 8 caractères maximums DIRECTION : ON / OFF AFFICHAGE ECRAN : OUI / NON ZONE D'AFFICHAGE : OUI / NON SAUVEGARDE ET SORTIE

#### • **Direction** (Dans le sous-menu DIRECTION du menu PROGRAMMATION AFFICHAGE)

Sélectionnez "OUI" pour obtenir un angle de vision vers N (Nord) et un angle des coordonnées de 000. Sélectionnez "NON" pour ne pas afficher l'angle de vision. Tournez la caméra de 90° dans le sens horaire, l'angle de vision passe de **E** (Est), **S** (Sud) à **W** (Ouest). Si vous utilisez cette fonction régulièrement, il est recommandé de configurer **N** (Nord) comme préréglage. Appelez ce préréglage avant d'afficher l'angle de vision.

### • **Ecran d'affichage des fonctions de la caméra dôme** (Dans le sous-menu AFFICHAGE ECRAN du menu PROGRAMMATION AFFICHAGE)

Si la fonction AFFICHAGE ECRAN est réglée sur NON, tous les affichages et les titres sont masqués.

• **Zone d'affichage** (Dans le sous-menu ZONE D'AFFICAGE du menu PROGRAMMATION AFFICHAGE)

Lorsque cette fonction est activée, le titre de la zone d'affichage le plus proche s'affiche que la caméra soit en mode MANUEL, BALAYAGE ou PATROUILLE (modèle). Activez (OUI) ou désactivez (NON) cette fonction en déplaçant le **joystick** vers la gauche ou vers la droite. La fonction AFFICHAGE ECRAN est prioritaire sur cette fonction. Cette fonction est active uniquement lorsque la fonction AFFICHAGE ECRAN est active.

#### • **Programmation angle de vue**

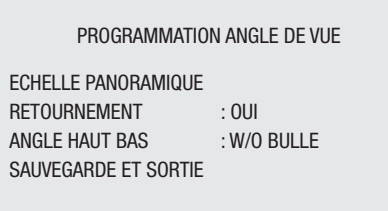

#### **• Stabilisateur**

La fonction stabilisateur d'images en marche, aide à obtenir une image stabile sans vibrations qui peuvent Ítre causées par des mouvements dérangeants. Pour une fréquence de vibration de 10Hz, la correction sera de 90%. (Ne pas exister à EDC-141E/142E et EDC-143E.)

• **Angle de rotation** (Dans le sous-menu PROGRAMMATION PANORAMIQUE du menu PROGRAMMATION ANGLE DE VUE)

Lorsqu'une caméra dôme est installée à proximité d'un mur, vous pouvez programmer l'angle de rotation.

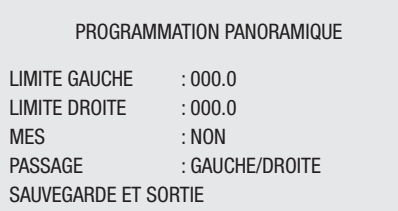

• **Réduction du cadrage en inclinaison** (Dans le sous-menu ANGLE HAUT BAS du menu PROGRAMMATION ANGLE DE VUE)

Cette fonction permet de définir les limites de l'angle de vision horizontal de sorte que ni l'anneau de finition, ni le plafond n'apparaissent dans le cadrage en objectif grand-angle.

 **OUI:** Dans certaines installations, il est souhaitable que la caméra dôme autorise une vision au-dessus de la ligne d'horizon. Si vous sélectionnez cette fonction, l'inclinaison de la caméra autorisera une telle vision (environ 10°). En objectif grand-angle, une partie du plafond peut apparaître à l'écran. Mais en zoomant, l'angle de vision se réduit et le plafond n'apparaît plus dans le cadrage.

 **W/O BULLE:** L'inclinaison de la caméra est tellement limitée que le plafond peut apparaître pas dans le cadrage.

 **AVEC BULLE:** L'inclinaison de la caméra se limite au champ situé sous la ligne de l'horizon (-10°). Si la fonction ANGLE HAUT ne s'avérait pas suffisante et qu'une partie du plafond apparaissait tout de même à l'écran, respectez les étapes concernant la configuration des paramètres de l'inclinaison.

• **Rotation automatique de l'image** (Dans le sous-menu RETOURNEMENT du menu PROGRAMMATION ANGLE DE VUE)

Cette fonction permet de faire pivoter automatiquement la caméra de 180° lorsque la caméra est inclinée vers le bas. Lorsque la caméra suit un élément en mouvement et qu'elle est inclinée vers le sol, elle s'arrête. Relâchez brièvement le joystick, puis déplacez-le vers le

haut afin de pouvoir utiliser la fonction RETOURNEMENT. La vitesse de la caméra lorsqu'elle suit un élément est toujours identique.

• **Initialisation des données** (Dans le sous-menu REMISE À ZÉRO DATA du menu CONFIGURATION DOME)

REMISE À ZÉRO DATA RESET USINE EFFACEMENT DES DONNÉES SORTIE (ESC POUR SORTIR)

Cette fonction permet de supprimer tous les paramètres sauvegardés dans la mémoire flash d'une caméra dôme sélectionnée. Appuyez sur le bouton **Menu**  pour confirmer votre sélection. Pour quitter le programme sans supprimer les paramètres, appuyez sur le bouton **ESC**. Tous les paramètres sauvegardés (titres, préréglages, tours, etc.) sont supprimés à l'exception de remise à zéro offset.

La réinitialisation est toujours valable après avoir supprimé les données. Seule la fonction Default Set dans le menu REMISE À ZÉRO OFFSET met les valeurs des paramètres à zéro.

- **ATTENTION: Tous les paramètres d'une caméra dôme seront perdus, si vous ne les sauvegardez pas dans un emplacement sûr. (Vous trouverez**  de plus amples informations dans la description de la fonction "Configurations de la transmission et de la réception" dans les options  **de configuration du pupitre de commande.) Il est possible de sauvegarder temporairement les paramètres de la caméra dôme sélectionnée dans le pupitre de commande. Si vous souhaitez sauvegarder les paramètres de toutes les caméras dômes installées, il faut une interface spéciale ainsi qu'un logiciel pour votre ordinateur.**
- **Chargement de paramètres** (Dans le sous-menu REMISE À ZÉRO OFFSET du menu CONFIGURATION DOME)

Cette fonction permet d'adapter exactement une nouvelle caméra dôme aux paramètres d'une caméra dôme précédemment installée. Les fonctions Dome origin set et remise à zéro data n'écrasent aucun paramètre. Seule la fonction RESET USINE dans ce menu met les valeurs des paramètres à zéro. Ce qui permet d'éviter que le plafond n'apparaisse dans le cadrage.

• **Réinitialisation des paramètres de la caméra dôme** (Dans le sous-menu RESET DOME du menu CONFIGURATION DOME)

Cette fonction permet de paramétrer à nouveau l'orientation d'une caméra dôme sélectionnée. REMISE À ZÉRO OFFSET n'est pas influencé par cette fonction. (Les paramètres d'usine sont toujours valables après une réinitialisation.)

• **Informations relatives au système** (Dans le sous-menu INFORMATION SYSTÈME du menu CONFIGURATION DOME)

| <b>INFORMATION SYSTÈME</b> |           |  |  |  |  |
|----------------------------|-----------|--|--|--|--|
| <b>TYPE CAMÉRA</b>         | : XXXXXXX |  |  |  |  |
| <b>VERSION H/W</b>         | :V2.1     |  |  |  |  |
| <b>VERSION ROM</b>         | : V2.11   |  |  |  |  |
| <b>PROTOCOLE</b>           | : F2F     |  |  |  |  |
| <b>VITESSE</b>             | : 9600BPS |  |  |  |  |
| SORTIE (ESC POUR SORTIR)   |           |  |  |  |  |
|                            |           |  |  |  |  |

Dans le cas où vous auriez besoin de faire appel au service après-vente, le menu de configuration de la caméra dôme fournit des informations importantes sur celle-ci. Ce menu vous indique le type de caméra et la version de la mémoire ROM. Les données fournies dans ce menu ne peuvent être modifiées.

# **4. Résolution de problème**

Si un problème apparaît, vérifiez que l'installation de la caméra respecte bien les instructions de ce mode d'emploi ainsi que les autres exigences de marche. Isolez les composants problématiques du système et consultez leur mode d'emploi.

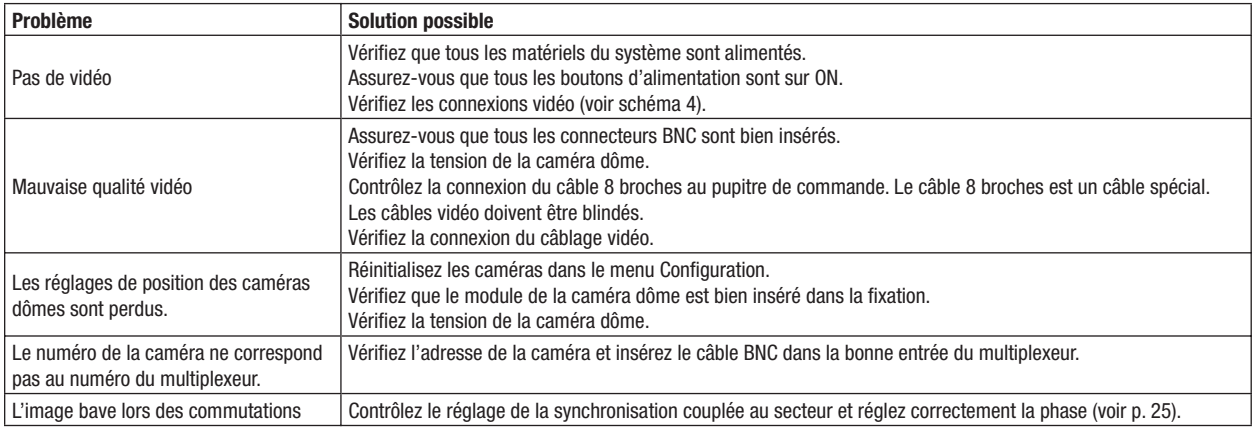

## **5. Glossaire**

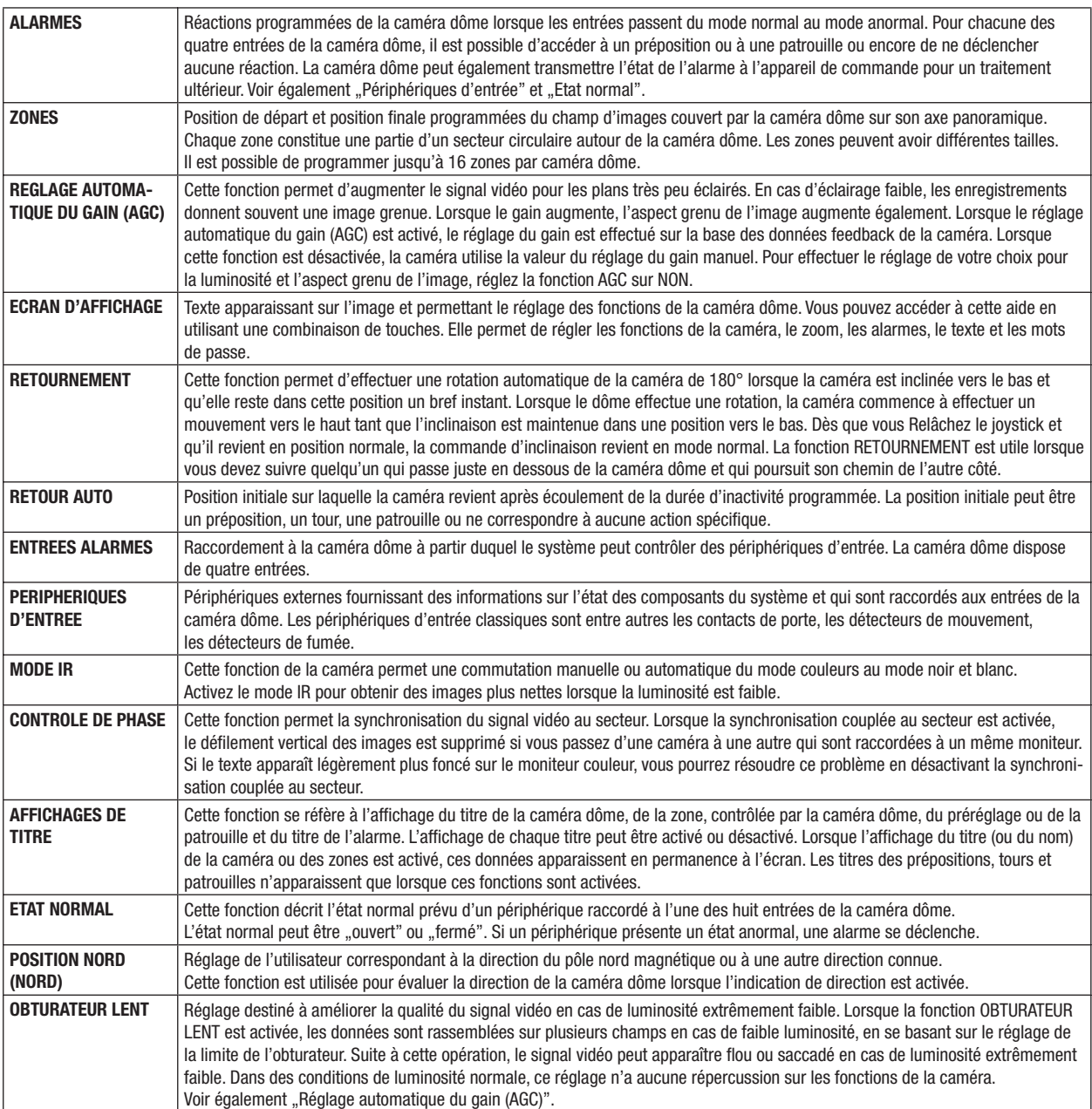

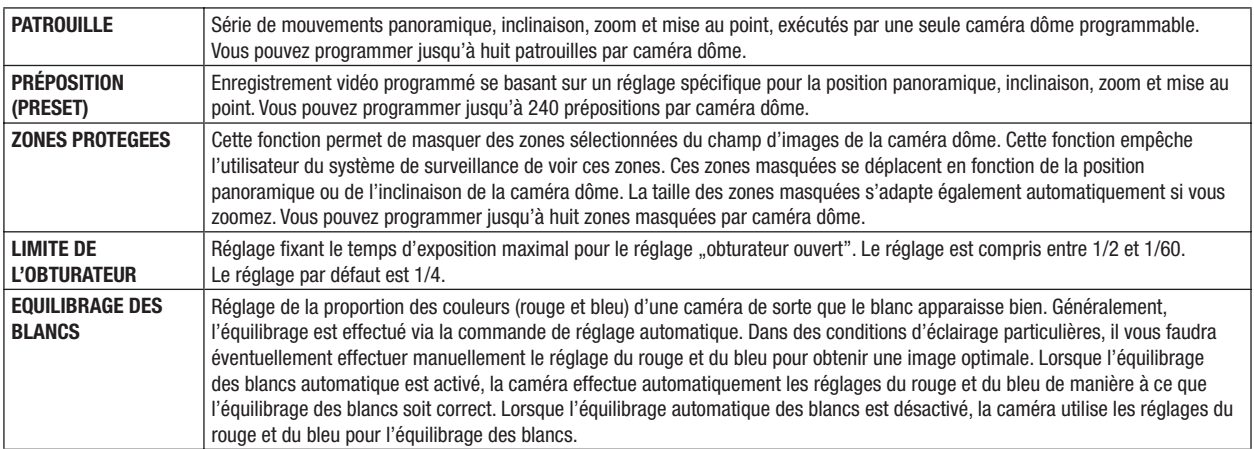

## **6. Combinaison de buton**

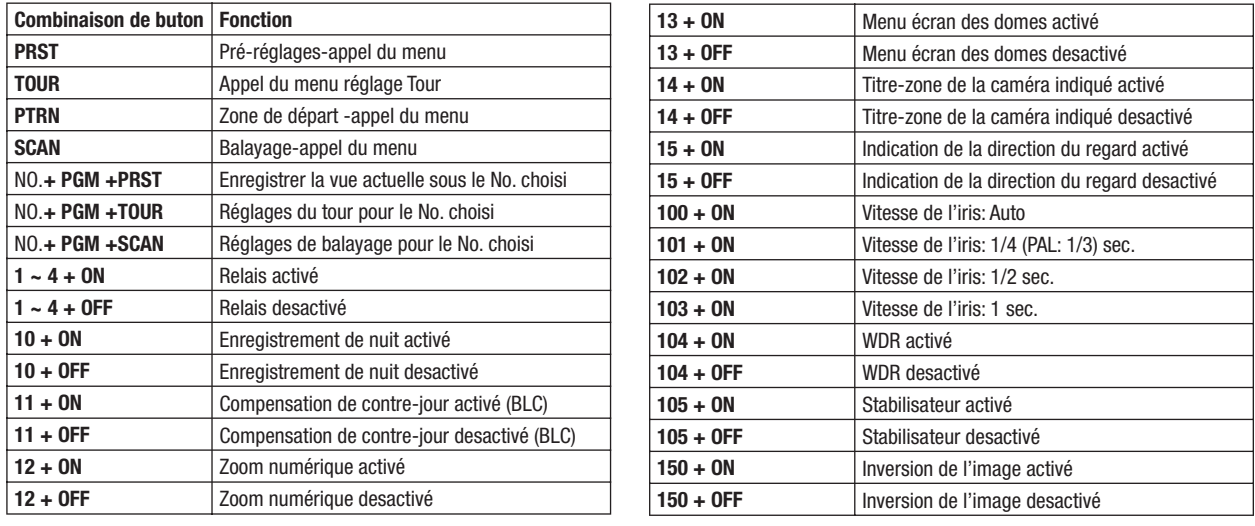

# **7. Spécifications techniques**

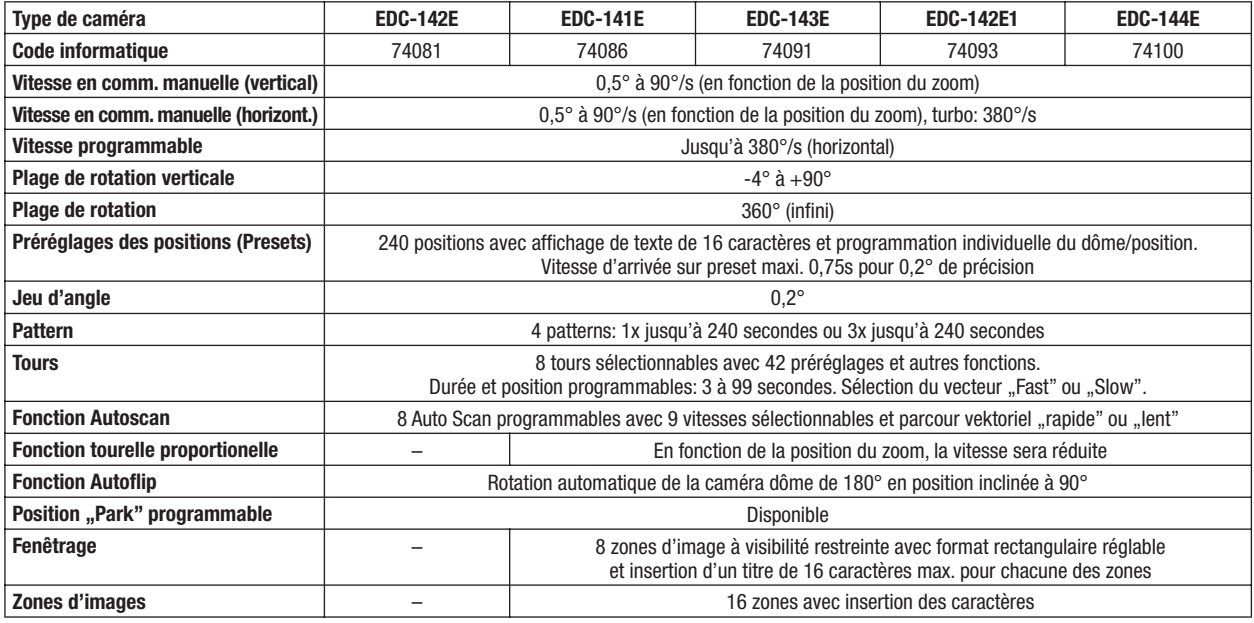

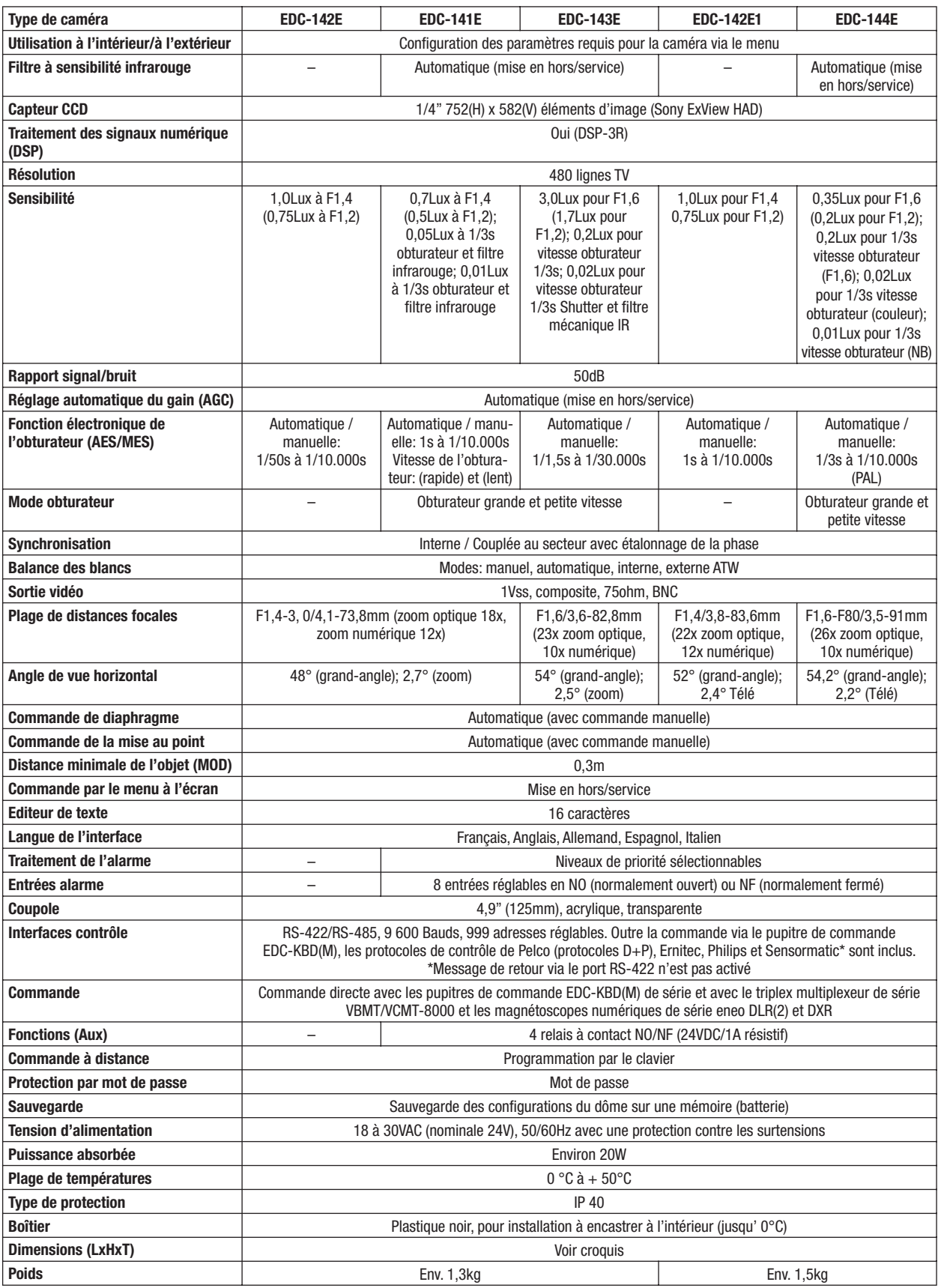

## **Accessoires**

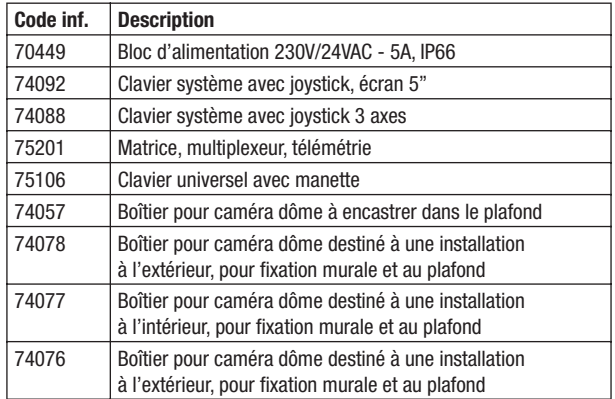

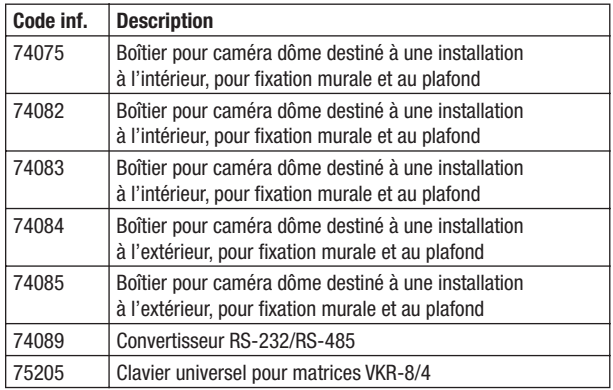

## **8. Croquis**

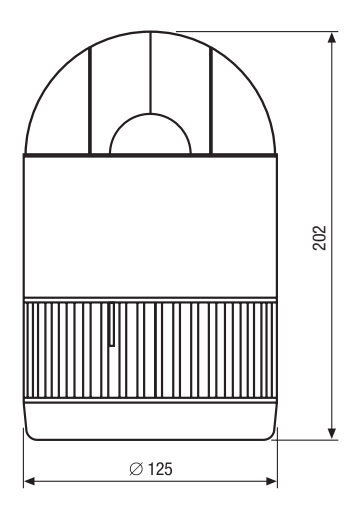

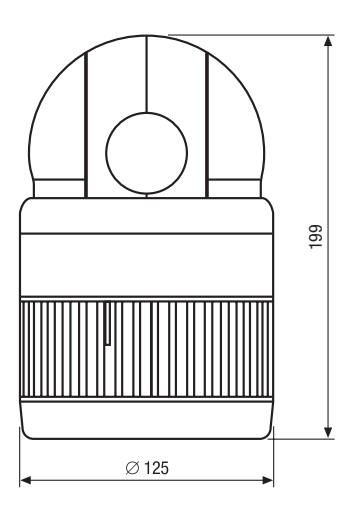

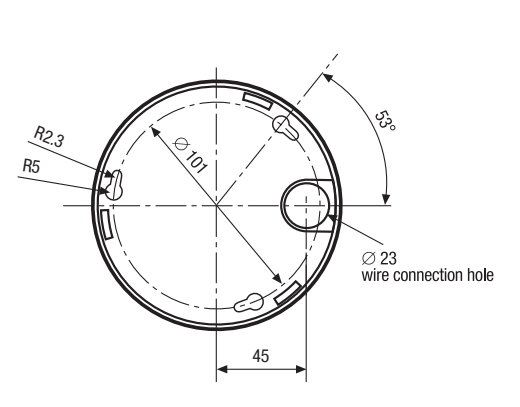

Dimensions: mm

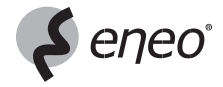

eneo® est une marque propriété de Videor Technical E. Hartig GmbH Distribution et vente à travers les distributeurs spécialisés. VIDEOR TECHNICAL E. Hartig GmbH

Carl-Zeiss-Straße 8 · 63322 Rödermark/Allemagne Tel. +49 (0) 60 74 / 888-0 · Fax +49 (0) 60 74 / 888-100 www.videortechnical.com

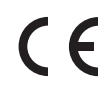

Nous nous réservons toutes modificationes techniques. © Copyright by VIDEOR TECHNICAL 02/06